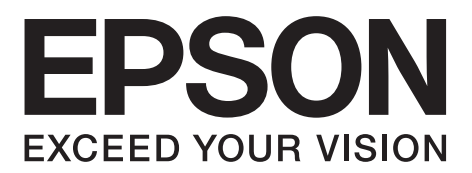

# **L550**

# Βασικός οδηγός

### **Κωδικοί δοχείων μελανιού**

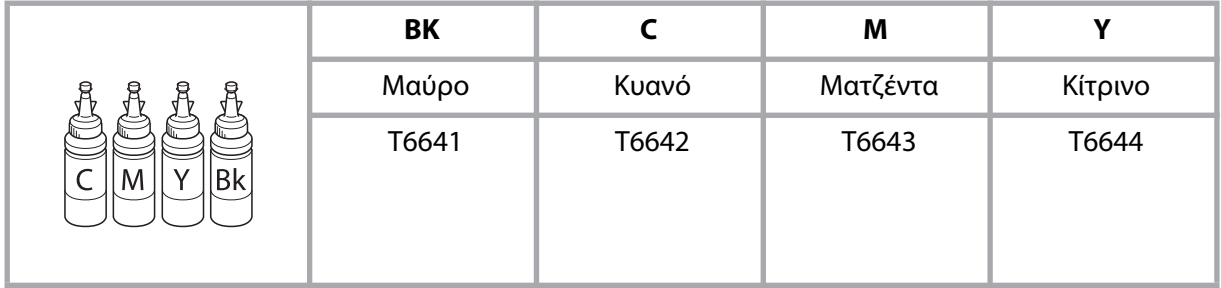

**http://www.epson.eu/pageyield** Για πληροφορίες σχετικά με την απόδοση των δοχείων μελανιού της Epson, επισκεφθείτε την ανωτέρω ιστοσελίδα.

### *Περιεχόμενα*

### *[Εισαγωγή](#page-3-0)*

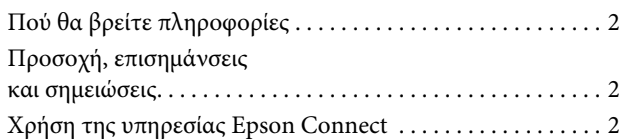

### *[Ο](#page-3-4)δηγίες ασφάλειας*

### *[Επισκόπηση πίνακα ελέγχου](#page-4-0)*

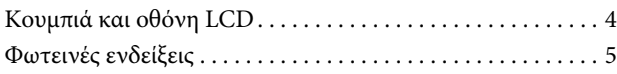

### *[Διαχείριση χαρτιού](#page-6-1)  και μέσων*

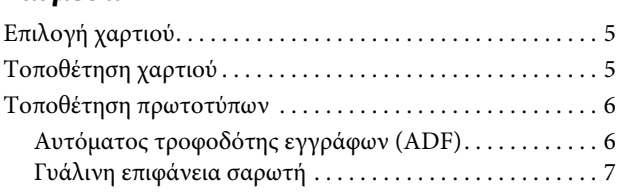

### *[Αντιγραφή](#page-9-0)*

### *[Σάρωση](#page-9-1)*

### *[Λ](#page-9-2)ειτουργίες φαξ*

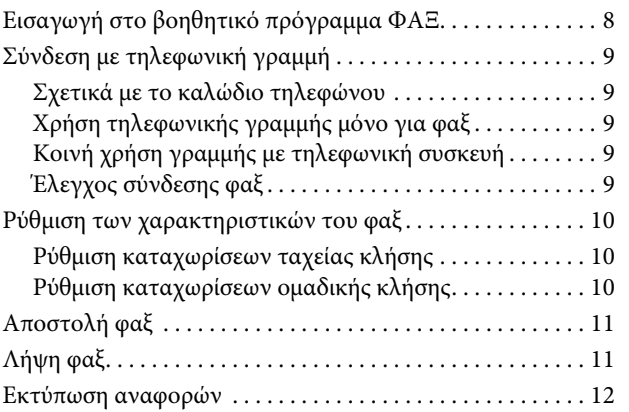

### *[Επ](#page-13-1)αναπλήρωση δοχείων μελανιού*

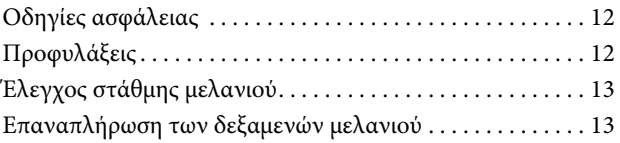

### *[Μεταφορά της συσκευής](#page-16-0)*

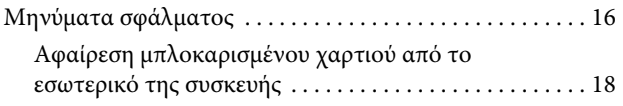

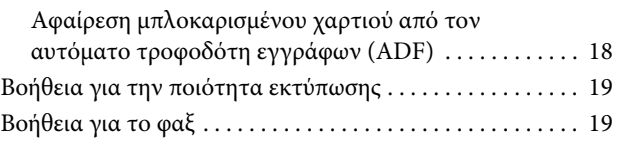

### *[Αναζήτηση βοήθειας](#page-21-0)*

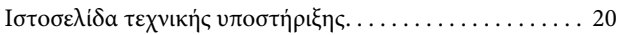

## <span id="page-3-0"></span>**Εισαγωγή**

### <span id="page-3-1"></span>**Πού θα βρείτε πληροφορίες**

Η τελευταία έκδοση των ακόλουθων εγχειριδίων διατίθεται στην ιστοσελίδα υποστήριξης της Epson. http://www.epson.eu/Support (Ευρώπη) http://support.epson.net/ (εκτός Ευρώπης)

### **Π** Ξεκινήσετε εδώ (έντυπο):

Παρέχει πληροφορίες σχετικά με τη ρύθμιση του προϊόντος και την εγκατάσταση του λογισμικού.

### **Π** Βασικός οδηγός (έντυπο):

Παρέχει βασικές πληροφορίες για τη χρήση του προϊόντος χωρίς υπολογιστή. Το παρόν εγχειρίδιο ενδεχομένως να μην περιλαμβάνεται, ανάλογα με το μοντέλο και την περιοχή.

### **T** Οδηγός χρήσης (PDF):

Παρέχει λεπτομερείς οδηγίες σχετικά με τη λειτουργία, την ασφάλεια και την αντιμετώπιση προβλημάτων. Ανατρέξτε σε αυτό το εγχειρίδιο κατά τη χρήση του προϊόντος με υπολογιστή.

Για προβολή του εγχειριδίου σε PDF, απαιτείται το Adobe Acrobat Reader 5.0 ή μεταγενέστερη έκδοση, ή το Adobe Reader.

### $\Box$  Οδηγός δικτύου (HTML):

Παρέχει στους διαχειριστές δικτύων πληροφορίες σχετικά με το πρόγραμμα οδήγησης του εκτυπωτή και τις ρυθμίσεις του δικτύου.

## <span id="page-3-2"></span>**Προσοχή, επισημάνσεις και σημειώσεις**

Οι ενδείξεις προσοχής, επισημάνσεων και σημειώσεων στο παρόν εγχειρίδιο υποδεικνύονται με τα ακόλουθα σύμβολα και έχουν την ακόλουθη σημασία.

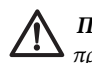

*Προσοχή πρέπει να επιδεικνύεται προς αποφυγή τραυματισμού.*

*Οι επισημάνσεις πρέπει να λαμβάνονται υπόψη προς αποφυγή βλάβης στον εξοπλισμό.*

*Οι σημειώσεις περιέχουν χρήσιμες συμβουλές και περιορισμούς σχετικά με τη λειτουργία του προϊόντος.*

## <span id="page-3-3"></span>**Χρήση της υπηρεσίας Epson Connect**

Με την υπηρεσία Epson Connect, μπορείτε εύκολα να εκτυπώσετε απευθείας από το smartphone ή το tablet σας. Οι διαθέσιμες υπηρεσίες διαφέρουν ανάλογα με το προϊόν. Για περισσότερες πληροφορίες σχετικά με την εκτύπωση και άλλες υπηρεσίες, επισκεφτείτε το ακόλουθο URL: https://www.epsonconnect.com/ (δικτυακή πύλη της υπηρεσίας Epson Connect)

http://www.epsonconnect.eu (μόνο για Ευρώπη)

Για την προβολή του οδηγού Epson Connect κάντε διπλό κλικ στο εικονίδιο συντόμευσης της επιφάνειας εργασίας.

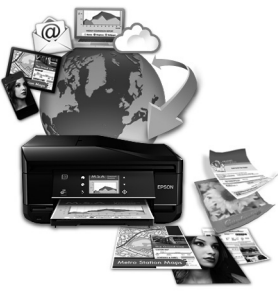

## <span id="page-3-4"></span>**Οδηγίες ασφάλειας**

Διαβάστε και ακολουθήστε αυτές τις οδηγίες για να χρησιμοποιήσετε αυτό το προϊόν με ασφάλεια. Φυλάξτε αυτόν τον οδηγό για να τον συμβουλευτείτε στο μέλλον. Επίσης, λάβετε υπόψη όλες τις προειδοποιήσεις και τις οδηγίες που αναγράφονται στο προϊόν.

- T Χρησιμοποιείτε μόνο το καλώδιο τροφοδοσίας που συνοδεύει το προϊόν και μην το χρησιμοποιείτε με άλλο εξοπλισμό. Η χρήση άλλων καλωδίων με αυτό το προϊόν ή η χρήση του καλωδίου τροφοδοσίας που συνοδεύει το προϊόν με άλλο εξοπλισμό μπορεί να προκαλέσει πυρκαγιά ή ηλεκτροπληξία.
- T Βεβαιωθείτε ότι το καλώδιο τροφοδοσίας εναλλασσόμενου ρεύματος πληροί τις σχετικές τοπικές προδιαγραφές ασφαλείας.

### **Επισκόπηση πίνακα ελέγχου**

- T Σε καμία περίπτωση μην αποσυναρμολογείτε, μην τροποποιείτε και μην προσπαθείτε να επισκευάσετε το καλώδιο τροφοδοσίας, τον ακροδέκτη, τη μονάδα του εκτυπωτή, τη μονάδα σάρωσης ή άλλο εξοπλισμό μόνοι σας, εκτός αν ορίζεται με σαφήνεια το αντίθετο στις οδηγίες του προϊόντος.
- T Αποσυνδέστε το προϊόν και αναθέστε την επισκευή σε έμπειρο προσωπικό συντήρησης στις ακόλουθες περιπτώσεις: το καλώδιο τροφοδοσίας ή ο ακροδέκτης έχουν καταστραφεί, έχει περάσει υγρό στο εσωτερικό του προϊόντος, το προϊόν έπεσε ή το περίβλημα έχει καταστραφεί, το προϊόν δεν λειτουργεί κανονικά ή παρουσιάζει εμφανή αλλαγή στην απόδοση. Μην αλλάζετε τις ρυθμίσεις στα στοιχεία ελέγχου αν δεν το επιτρέπουν οι οδηγίες λειτουργίας.
- **T** Τοποθετήστε το προϊόν κοντά σε πρίζα από την οποία να είναι δυνατή η εύκολη αποσύνδεση του καλωδίου τροφοδοσίας.
- T Μην τοποθετείτε και μην αποθηκεύετε το προϊόν σε εξωτερικούς χώρους, κοντά σε σημεία με υπερβολική συσσώρευση ακαθαρσιών ή σκόνης, κοντά σε νερό, πηγές θερμότητας ή σε σημεία που υπόκεινται σε κραδασμούς, δονήσεις, υψηλές θερμοκρασίες ή υγρασία.
- T Προσέξτε να μην χύσετε υγρό στο προϊόν και μην το αγγίζετε με βρεγμένα χέρια.
- T Διατηρείτε το προϊόν σε απόσταση τουλάχιστον 22 εκ. από καρδιακούς βηματοδότες. Τα ραδιοκύματα από το προϊόν ενδεχομένως να επηρεάσουν αρνητικά τη λειτουργία των καρδιακών βηματοδοτών.
- T Αν η οθόνη LCD παρουσιάζει βλάβη, επικοινωνήστε με τον αντιπρόσωπό σας. Αν το διάλυμα υγρών κρυστάλλων έρθει σε επαφή με τα χέρια σας, πρέπει να τα πλύνετε πολύ καλά με σαπούνι και νερό. Αν το διάλυμα υγρών κρυστάλλων έρθει σε επαφή με τα μάτια σας, ξεπλύνετέ τα αμέσως με νερό. Εάν δεν αισθάνεστε καλά ή εξακολουθείτε να έχετε προβλήματα όρασης μετά από προσεκτικό πλύσιμο, επισκεφθείτε αμέσως γιατρό.
- T Αποφύγετε τη χρήση τηλεφώνου κατά τη διάρκεια καταιγίδας. Υπάρχει μια μικρή πιθανότητα να κινδυνεύσετε από ηλεκτροπληξία που θα προκληθεί από κεραυνό.
- T Μην χρησιμοποιείτε το τηλέφωνο για να αναφέρετε διαρροή αερίου αν βρίσκεστε στην περιοχή της διαρροής.

*Σημείωση: παρακάτω παρέχονται οδηγίες ασφάλειας για το μελάνι.* 

¨ *["Επαναπλήρωση των δεξαμενών μελανιού" στη σελίδα 13](#page-14-2)*

## <span id="page-4-0"></span>**Επισκόπηση πίνακα ελέγχου**

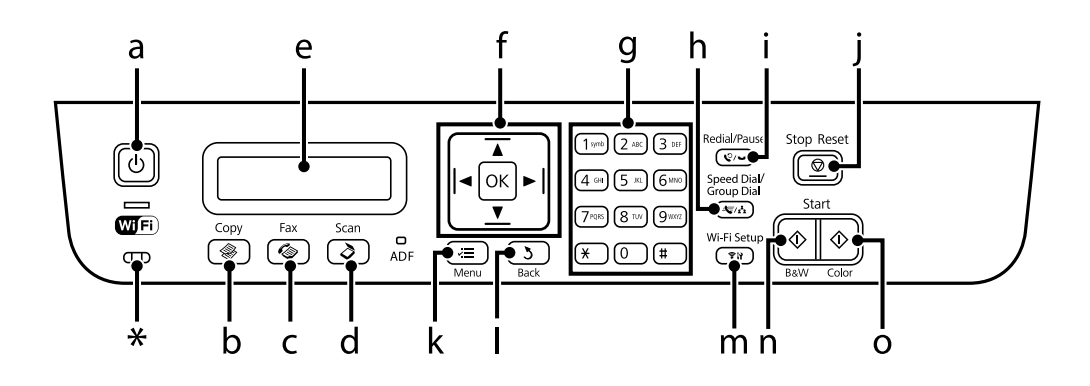

### **Επισκόπηση του πίνακα ελέγχου**

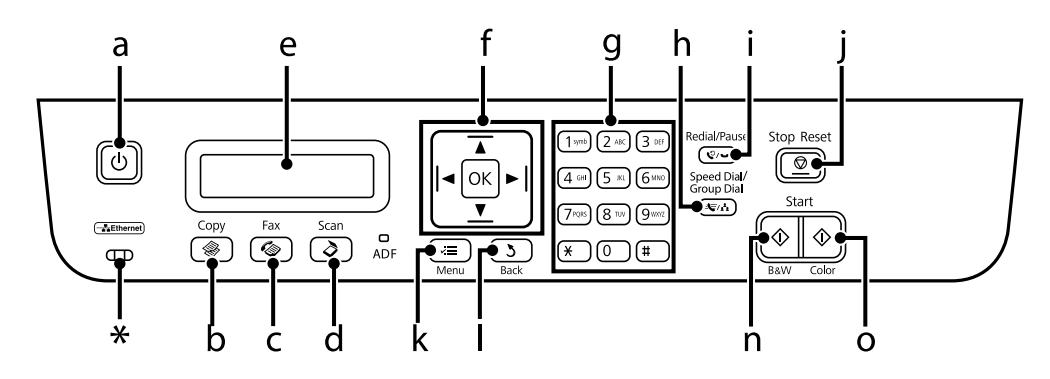

\* εκπέμπει ηχητικό σήμα.

## <span id="page-5-0"></span>**Κουμπιά και οθόνη LCD**

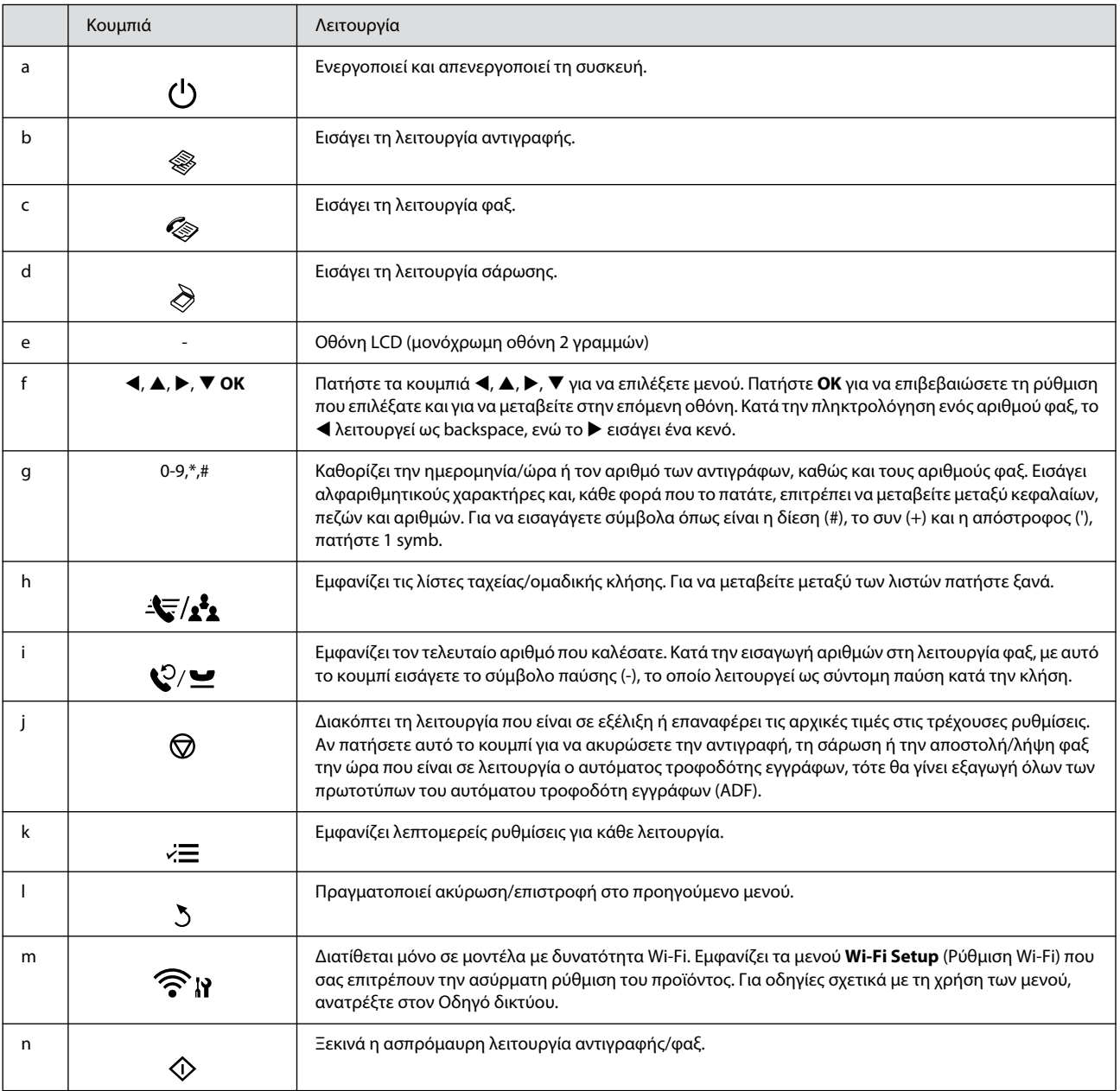

### **Επισκόπηση του πίνακα ελέγχου**

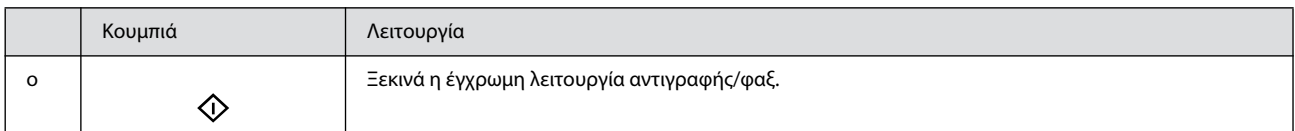

# <span id="page-6-0"></span>**Φωτεινές ενδείξεις**

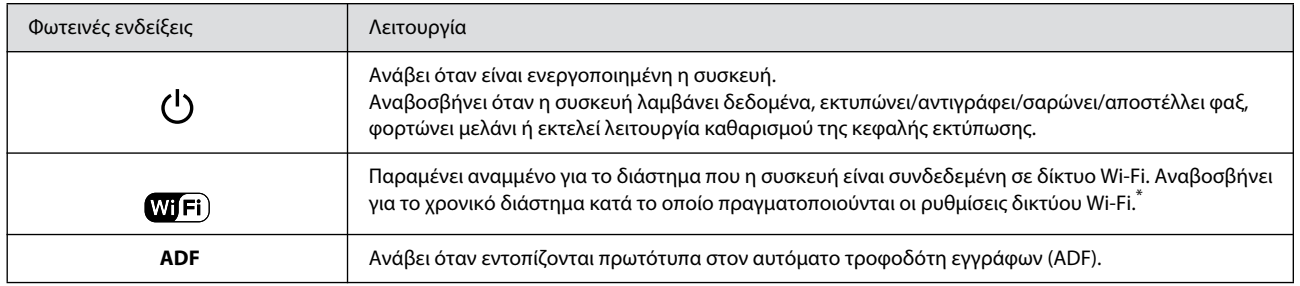

\* Η διαθεσιμότητα αυτού του εξαρτήματος εξαρτάται από το προϊόν.

# <span id="page-6-1"></span>**Διαχείριση χαρτιού και με**

### <span id="page-6-5"></span><span id="page-6-2"></span>**Επιλογή χαρτιού**

Η συσκευή προσαρμόζεται αυτόματα στον τύπο του χαρτιού που έχετε επιλέξει στις ρυθμίσεις εκτύπωσης. Επομένως, είναι σημαντική η ρύθμιση του τύπου χαρτιού. Ενημερώνει τη συσκευή σας σχετικά με τον τύπο χαρτιού που χρησιμοποιείτε και ρυθμίζει ανάλογα την κάλυψη με μελάνι. Ο ακόλουθος πίνακας περιλαμβάνει τις ρυθμίσεις που πρέπει να επιλέξετε για το χαρτί σας.

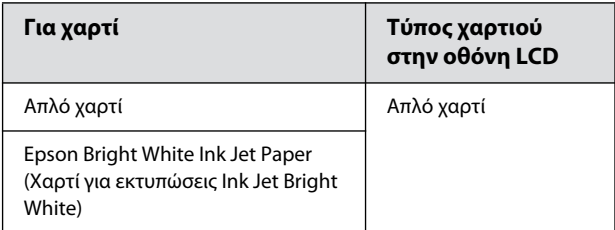

## <span id="page-6-4"></span><span id="page-6-3"></span>**Τοποθέτηση χαρτιού**

Ακολουθήστε τα παρακάτω βήματα για την τοποθέτηση του χαρτιού:

Στρέψτε το προστατευτικό του τροφοδότη προς τα εμπρός.

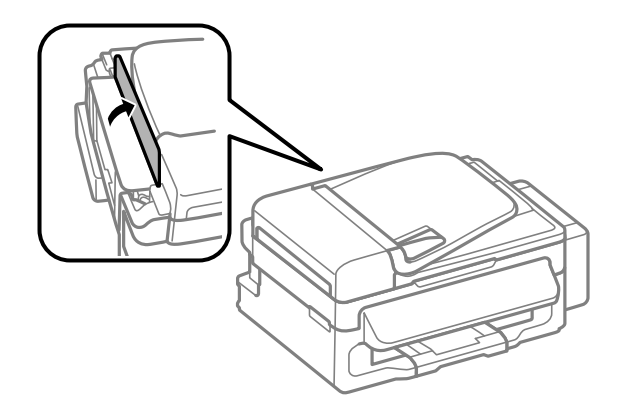

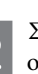

Σύρετε προς τα έξω το εξάρτημα υποστήριξης χαρτιού και το δίσκο εξόδου και, στη συνέχεια, σηκώστε το εξάρτημα συγκράτησης χαρτιού.

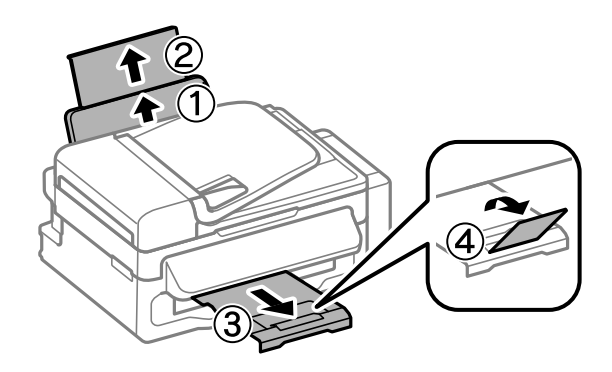

*Σημείωση: αφήστε αρκετό χώρο στο μπροστινό μέρος της συσκευής για την πλήρη έξοδο του χαρτιού.*

- Σύρετε τον οδηγό άκρων προς τα αριστερά.
- Τοποθετήστε χαρτί με την εκτυπώσιμη πλευρά προς τα επάνω, προς τη δεξιά πλευρά του οπίσθιου τροφοδότη χαρτιού.

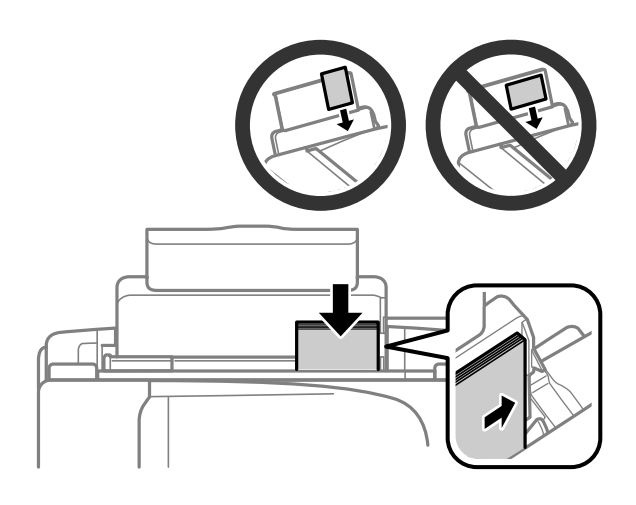

- *Σημείωση:* T *ισιώστε τις πλευρές του χαρτιού πριν την τοποθέτηση.*
- T *η εκτυπώσιμη πλευρά είναι συχνά πιο λευκή ή πιο φωτεινή από την άλλη πλευρά.*
- T *να τοποθετείτε πάντα το χαρτί πρώτα στη μικρή πλευρά του πίσω τροφοδότη χαρτιού, ακόμα και όταν εκτυπώνετε εικόνες με οριζόντιο προσανατολισμό.*
- T *μπορείτε να χρησιμοποιήσετε τα ακόλουθα μεγέθη χαρτιού με οπές βιβλιοδεσίας: A4, A5, A6, Legal, Letter. Να τοποθετείτε μόνο 1 φύλλο χαρτιού κάθε φορά.* 
	- Σύρετε τον οδηγό άκρων προς την αριστερή πλευρά του χαρτιού, αλλά όχι πολύ σφιχτά.

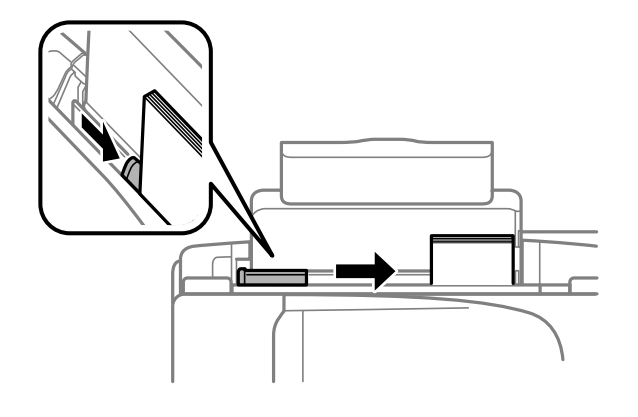

*Σημείωση: αν χρησιμοποιείτε απλό χαρτί, μην τοποθετείτε χαρτί επάνω από το σύμβολο βέλους στο εσωτερικό του οδηγού άκρων. Για τα ειδικά μέσα της Epson, βεβαιωθείτε ότι ο αριθμός των φύλλων είναι μικρότερος από το όριο που έχει καθοριστεί για τα μέσα.*

Γυρίστε το προστατευτικό του τροφοδότη προς τα πίσω.

6

*Σημείωση: για οδηγίες σχετικά με την τοποθέτηση μέσων εκτός από απλό χαρτί, ανατρέξτε στην PDF μορφή του Οδηγού χρήσης.*

### <span id="page-7-2"></span><span id="page-7-0"></span>**Τοποθέτηση πρωτοτύπων**

## <span id="page-7-1"></span>**Αυτόματος τροφοδότης εγγράφων (ADF)**

Μπορείτε να τοποθετήσετε τα πρωτότυπα έγγραφά σας στον αυτόματο τροφοδότη εγγράφων (ADF) για άμεση αντιγραφή, σάρωση ή αποστολή φαξ πολλών σελίδων. Μπορείτε να χρησιμοποιήσετε τα παρακάτω πρωτότυπα στον αυτόματο τροφοδότη εγγράφων.

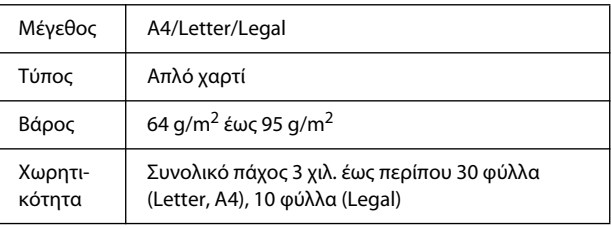

*Επισήμανση: για να αποφύγετε τις εμπλοκές χαρτιού, αποφύγετε τους ακόλουθους τύπους εγγράφων. Για αυτούς τους τύπους, χρησιμοποιήστε τη γυάλινη επιφάνεια του σαρωτή.*

- R *Έγγραφα που συγκρατούνται σε στοίβα με συνδετήρες, συρραπτικό κ.τ.λ.*
- R *Έγγραφα με ταινία ή χαρτί κολλημένο επάνω τους.*
- R *Φωτογραφίες, διαφάνειες ή χαρτί θερμικής μεταφοράς.*
- R *Χαρτί που έχει σχιστεί, τσαλακωθεί ή έχει τρύπες.*

Βεβαιωθείτε ότι δεν υπάρχουν πρωτότυπα στη γυάλινη επιφάνεια του σαρωτή. Ο αυτόματος τροφοδότης εγγράφων ενδεχομένως να μην εντοπίσει έγγραφα στον τροφοδότη εάν υπάρχουν πρωτότυπα στη γυάλινη επιφάνεια του σαρωτή.

Πιέστε τα πρωτότυπα σε μια επίπεδη επιφάνεια για να ισιώσετε τις πλευρές τους.

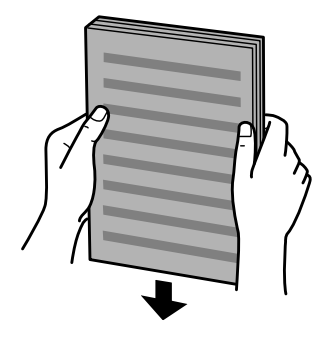

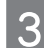

Σύρετε τον οδηγό άκρων στον αυτόματο τροφοδότη εγγράφων.

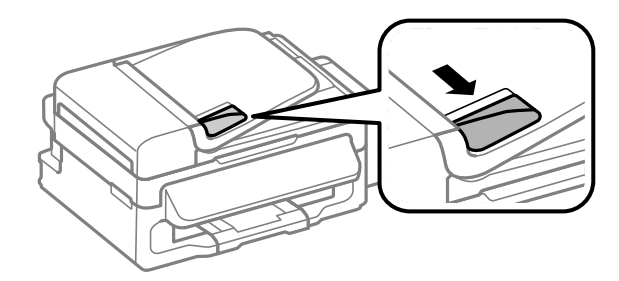

Τοποθετήστε τα πρωτότυπα με την εκτυπώσιμη πλευρά προς τα επάνω και τη μικρή πλευρά προς τον αυτόματο τροφοδότη εγγράφων.

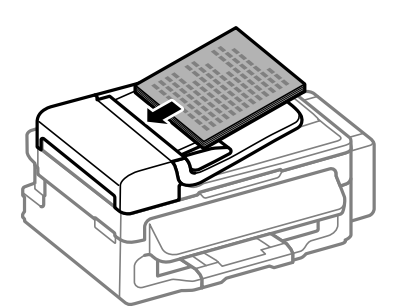

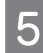

Σύρετε τον οδηγό άκρων μέχρι να είναι στο ίδιο επίπεδο με τα πρωτότυπα.

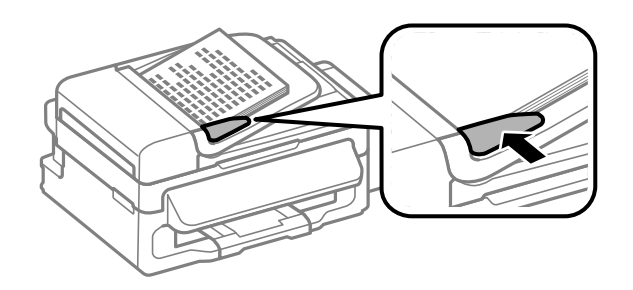

Βεβαιωθείτε ότι είναι ενεργοποιημένη η φωτεινή ένδειξη του αυτόματου τροφοδότη εγγράφων στον πίνακα ελέγχου.

- *Σημείωση:* T *η φωτεινή ένδειξη του αυτόματου τροφοδότη εγγράφων μπορεί να είναι σβηστή αν υπάρχει άλλο πρωτότυπο στη γυάλινη επιφάνεια του σαρωτή. Αν σε αυτήν την περίπτωση, πατήσετε το* x*, θα αντιγραφεί, σαρωθεί ή αποσταλεί μέσω φαξ το πρωτότυπο στη γυάλινη επιφάνεια του σαρωτή και όχι τα πρωτότυπα στον αυτόματο τροφοδότη εγγράφων.*
- T *η φωτεινή ένδειξη του αυτόματου τροφοδότη χαρτιού δεν ανάβει αν η συσκευή βρίσκεται σε κατάσταση αδράνειας. Πατήστε οποιοδήποτε κουμπί, πέρα από το (!), για επαναφορά από την κατάσταση αδράνειας. Ενδεχομένως να χρειαστεί λίγος χρόνος για να ανάψει η φωτεινή ένδειξη μετά από επαναφορά από κατάσταση αδράνειας.*
- T *να είστε προσεκτικοί έτσι ώστε να μην μπορέσει να εισχωρήσει ξένο αντικείμενο στην οπή που βρίσκεται στην αριστερή μπροστινή γωνία της γυάλινης επιφάνειας του σαρωτή. Σε αντίθετη περίπτωση, ενδέχεται να προκληθεί δυσλειτουργία στον αυτόματο τροφοδότη εγγράφων.*
- T *όταν χρησιμοποιείτε τη λειτουργία αντιγραφής με τον αυτόματο τροφοδότη εγγράφων (ADF), οι ρυθμίσεις εκτύπωσης ορίζονται στην επιλογή Reduce/Enlarge (Σμίκρυνση/Μεγέθυνση) - Actual Size (Πραγματικό μέγεθος), στην επιλογή Paper Type (Τύπος χαρτιού) - Plain Paper (Απλό χαρτί) και στην επιλογή Paper Size (Μέγεθος χαρτιού) - A4/Legal. Η εκτύπωση κόβεται αν αντιγράψετε πρωτότυπο που είναι μεγαλύτερο από A4/Legal.*

### <span id="page-8-0"></span>**Γυάλινη επιφάνεια σαρωτή**

Ανοίξτε το κάλυμμα των εγγράφων και τοποθετήστε το πρωτότυπο με την όψη προς τα κάτω στη γυάλινη επιφάνεια του σαρωτή.

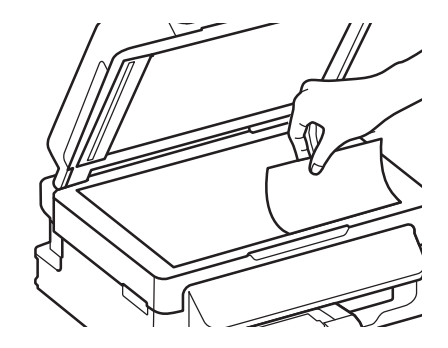

Σύρετε το πρωτότυπο προς τη γωνία.

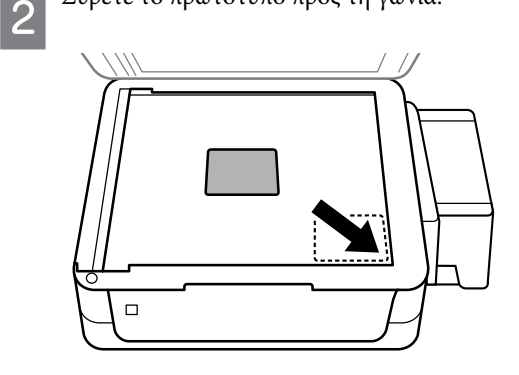

Κατεβάστε απαλά το κάλυμμα. 3

### **Αντιγραφή**

## <span id="page-9-0"></span>**Αντιγραφή**

Ακολουθήστε τα παρακάτω βήματα για να αντιγράψετε έγγραφα.

Τοποθετήστε χαρτί.

- ¨ ["Τοποθέτηση χαρτιού" στη σελίδα 5](#page-6-4)
- 

Τοποθετήστε τα πρωτότυπα στον αυτόματο τροφοδότη εγγράφων ή στη γυάλινη επιφάνεια του σαρωτή.

¨ ["Τοποθέτηση πρωτοτύπων" στη σελίδα 6](#page-7-2)

- Πατήστε το για να μεταβείτε στη λειτουργία αντιγραφής.
- Πατήστε το X ή το W για να ορίσετε τον αριθμό των αντιγράφων.
- Πατήστε το x για να εμφανίσετε τα μενού ρύθμισης αντιγραφής.
- Επιλέξτε τις κατάλληλες ρυθμίσεις αντιγραφής, όπως τη διάταξη, το μέγεθος του χαρτιού, τον τύπο του χαρτιού και την ποιότητα. Χρησιμοποιήστε το  $\blacktriangle$  ή το T για να επιλέξετε ένα στοιχείο ρύθμισης και, στη συνέχεια, πατήστε OK. Στο τέλος, πατήστε ξανά για να επιστρέψετε στην επάνω οθόνη της λειτουργίας αντιγραφής.

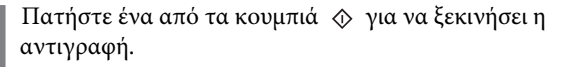

# <span id="page-9-1"></span>**Σάρωση**

Μπορείτε να σαρώσετε έγγραφα και να αποστείλετε τη σαρωμένη εικόνα από τη συσκευή σε ένα συνδεδεμένο υπολογιστή. Βεβαιωθείτε ότι έχετε εγκαταστήσει το λογισμικό της συσκευής στον υπολογιστή σας, καθώς και ότι την έχετε συνδέσει με τον υπολογιστή.

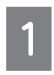

Τοποθετήστε τα πρωτότυπα στον αυτόματο τροφοδότη εγγράφων ή στη γυάλινη επιφάνεια του σαρωτή. ¨ ["Τοποθέτηση πρωτοτύπων" στη σελίδα 6](#page-7-2)

Πατήστε για εισαγωγή στη λειτουργία σάρωσης.

Επιλέξτε ένα στοιχείο μενού σάρωσης. Χρησιμοποιήστε το ▲ ή το ▼ για να επιλέξετε ένα μενού και πατήστε **OK.**

Επιλέξτε τον υπολογιστή σας.

- *Σημείωση:* T *αν η συσκευή είναι συνδεδεμένη σε δίκτυο, μπορείτε να επιλέξετε τον υπολογιστή στον οποίο θέλετε να αποθηκεύσετε τη σαρωμένη εικόνα.*
- T *μπορείτε να αλλάξετε το όνομα του υπολογιστή που εμφανίζεται στον πίνακα ελέγχου μέσα από το Epson Event Manager.*

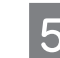

Πατήστε OK για να ξεκινήσει η σάρωση.

*Σημείωση: για περισσότερες πληροφορίες σχετικά με άλλες λειτουργίες σάρωσης, καθώς και για τη λίστα του μενού των λειτουργιών σάρωσης, ανατρέξτε στον Οδηγό χρήσης σε μορφή PDF.*

Η εικόνα που σαρώσατε αποθηκεύεται.

## <span id="page-9-2"></span>**Λειτουργίες φαξ**

## <span id="page-9-3"></span>**Εισαγωγή στο βοηθητικό πρόγραμμα ΦΑΞ**

Το βοηθητικό πρόγραμμα ΦΑΞ είναι ένα λογισμικό που έχει τη δυνατότητα να μεταδίδει δεδομένα, όπως έγγραφα, σχέδια και πίνακες, τα οποία έχουν δημιουργηθεί μέσω μιας εφαρμογής επεξεργασίας κειμένου ή λογιστικών φύλλων, απευθείας μέσω φαξ, χωρίς να μεσολαβεί εκτύπωση. Ακολουθήστε την παρακάτω διαδικασία για να εκτελέσετε το βοηθητικό πρόγραμμα.

### **Windows**

Πατήστε το κουμπί έναρξης (Windows 7 και Vista) ή το **Start (Έναρξη)** (Windows XP), καταδείξτε με το ποντίκι σας το **All Programs** (Όλα τα προγράμματα), επιλέξτε το **Epson Software** (Λογισμικό Epson) και, στη συνέχεια, πατήστε το **FAX Utility** (Βοηθητικό πρόγραμμα φαξ).

### **Mac OS X**

Πατήστε το **System Preferences** (Προτιμήσεις συστήματος) και επιλέξτε **Print & Fax** (Εκτύπωση & Φαξ) ή **Print & Scan** (Εκτύπωση & Σάρωση) και, στη συνέχεια, **FAX (Φαξ)** (τη συσκευή σας) από το **Printer** (Εκτυπωτής). Στη συνέχεια, επιλέξτε τα ακόλουθα;

Mac OS X 10.6.x, 10.7.x: **Options & Supplies** (Επιλογές και αναλώσιμα) - **Utility** (Βοηθητικό πρόγραμμα) - **Open Printer Utility** (Άνοιγμα βοηθητικού προγράμματος εκτυπωτή) Mac OS X 10.5.x: **Open Print Queue** (Άνοιγμα ουράς εκτύπωσης) - **Utility** (Βοηθητικό πρόγραμμα)

*Σημείωση: για περισσότερες πληροφορίες, ανατρέξτε στην ηλεκτρονική βοήθεια για το Βοηθητικό πρόγραμμα FAX.*

## <span id="page-10-5"></span><span id="page-10-0"></span>**Σύνδεση με τηλεφωνική γραμμή**

## <span id="page-10-1"></span>**Σχετικά με το καλώδιο του και με το καλ τηλεφώνου**

Χρησιμοποιήστε καλώδιο τηλεφώνου με τις ακόλουθες προδιαγραφές διασύνδεσης.

**T** Τηλεφωνική γραμμή RJ-11

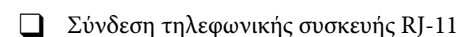

Ανάλογα με την περιοχή, η συσκευή ενδεχομένως να συνοδεύεται από καλώδιο τηλεφώνου. Αν ισχύει κάτι τέτοιο, χρησιμοποιήστε αυτό το καλώδιο.

## <span id="page-10-2"></span>**Χρήση τηλεφωνικής γραμμής μόνο για φαξ**

Συνδέστε ένα καλώδιο τηλεφώνου στην υποδοχή του τηλεφώνου στον τοίχο και στη θύρα LINE από την άλλη άκρη.

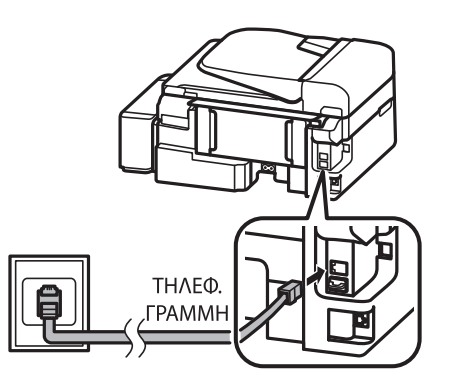

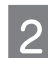

Βεβαιωθείτε ότι η επιλογή Auto Answer (Αυτόματη απάντηση) έχει οριστεί στο On (Ενεργοποίηση).

¨ ["Λήψη φαξ" στη σελίδα 11](#page-12-1)

*Επισήμανση: εάν δεν συνδέσατε εξωτερικό τηλέφωνο στη συσκευή, βεβαιωθείτε ότι έχετε ενεργοποιήσει την αυτόματη απάντηση. Σε αντίθετη περίπτωση, δεν θα είναι δυνατή η λήψη φαξ. Σημείωση:*

## <span id="page-10-3"></span>**ΚΟΙΛΙΣΤΗ ΣΥΡΑΝΤΑΙ**<br>Τηλεφωνική συσκευή **τηλεφωνική συσκευή**

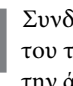

Συνδέστε ένα καλώδιο τηλεφώνου στην υποδοχή του τηλεφώνου στον τοίχο και στη θύρα LINE από την άλλη άκρη.

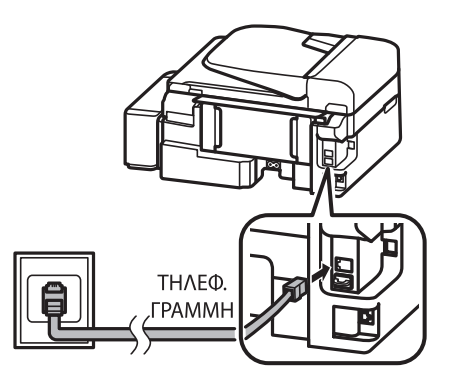

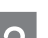

Αφαιρέστε το καπάκι.

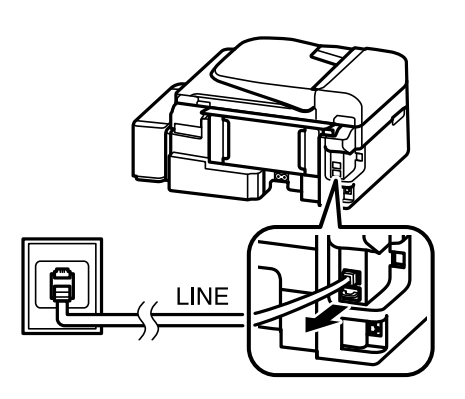

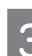

Συνδέστε το τηλέφωνο ή τον αυτόματο τηλεφωνητή στη θύρα EXT.

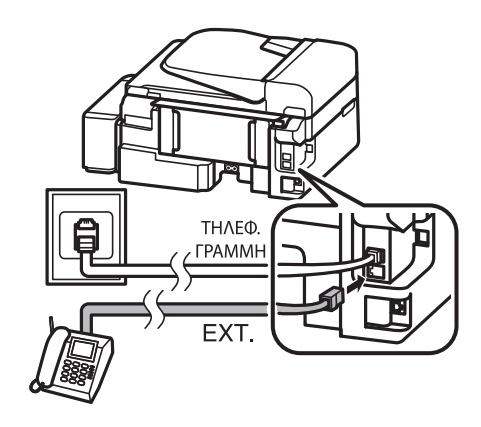

*για πληροφορίες σχετικά με άλλες μεθόδους σύνδεσης, ανατρέξτε στον Οδηγό χρήσης σε μορφή PDF.*

<span id="page-10-4"></span>**Έλεγχος σύνδεσης φαξ** Μπορείτε να ελέγξετε εάν η συσκευή είναι έτοιμη για αποστολή ή λήψη φαξ.

### **Λειτουργίες φαξ**

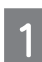

Τοποθετήστε απλό χαρτί. ¨ ["Τοποθέτηση χαρτιού" στη σελίδα 5](#page-6-4)

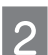

Πατήστε το για εισαγωγή στη λειτουργία φαξ.

Πατήστε το για εμφάνιση των μενού.

Επιλέξτε **Fax Settings** (Ρυθμίσεις φαξ) > **Check Fax Connection** (Έλεγχος σύνδεσης φαξ). Χρησιμοποιήστε το ▲ ή το ▼ για να επιλέξετε ένα μενού και πατήστε OK.

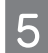

Πατήστε ένα από τα κουμπιά  $\Diamond$  για εκτύπωση της αναφοράς.

*Σημείωση: σε περίπτωση που αναφερθούν σφάλματα, δοκιμάστε τις λύσεις που περιγράφονται στην αναφορά.*

## <span id="page-11-0"></span>**Ρύθμιση των χαρακτηριστικών του φαξ**

## <span id="page-11-1"></span>**Ρύθμιση καταχωρίσεων ταχείας κλήσης**

Μπορείτε να δημιουργήσετε μια λίστα ταχείας κλήσης που, κατά την αποστολή φαξ, θα σας επιτρέπει να επιλέγετε γρήγορα τους αριθμούς φαξ των παραληπτών. Μπορούν να καταχωριστούν έως 60 συνδυασμένες καταχωρίσεις ταχείας και ομαδικής κλήσης.

Πατήστε το για εισαγωγή στη λειτουργία φαξ.

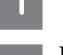

Πατήστε το «≡για εμφάνιση των μενού.

Επιλέξτε το μενού που εμφανίζεται παρακάτω. Χρησιμοποιήστε το  $\blacktriangle$  ή το  $\nabla$  για να επιλέξετε ένα μενού και πατήστε OK.

Επιλέξτε **Fax Settings** (Ρυθμίσεις φαξ) > **Speed Dial Setup** (Ρύθμιση ταχείας κλήσης).

Επιλέξτε **Create** (Δημιουργία). Μπορείτε να δείτε τους διαθέσιμους αριθμούς ταχείας κλήσης.

Επιλέξτε τον αριθμό ταχείας κλήσης που θέλετε να καταχωρίσετε. Χρησιμοποιήστε το Δή το ▼ για να επιλέξετε έναν αριθμό και πατήστε OK. Μπορείτε να καταχωρίσετε έως 60 αριθμούς.

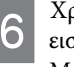

Χρησιμοποιήστε το αριθμητικό πληκτρολόγιο για να εισαγάγετε έναν αριθμό τηλεφώνου και πατήστε **OK**. Μπορείτε να εισαγάγετε έως και 64 ψηφία.

- $\Box$  *πατήστε* ▶ για την εισαγωγή κενού. Πατήστε ◀ για *διαγραφή αριθμών. Πατήστε για εισαγωγή παύλας (-).*
- T *η παύλα («-») έχει ως αποτέλεσμα μια μικρή παύση κατά την πραγματοποίηση της κλήσης. Να την χρησιμοποιείτε σε αριθμούς τηλεφώνου μόνο όταν απαιτείται παύση. Τα κενά μεταξύ αριθμών δεν λαμβάνονται υπόψη κατά την κλήση.*

Εισαγάγετε ένα όνομα αναγνώρισης για την καταχώριση ταχείας κλήσης. Μπορείτε να εισαγάγετε έως και 30 χαρακτήρες.

Πατήστε **OK** για να καταχωρίσετε το όνομα.

## <span id="page-11-2"></span>**Ρύθμιση καταχωρίσεων ομαδικής κλήσης**

Μπορείτε να προσθέσετε καταχωρίσεις ταχείας κλήσης σε μια ομάδα, έτσι ώστε να μπορείτε να αποστείλετε φαξ σε πολλούς παραλήπτες ταυτόχρονα. Μπορούν να καταχωριστούν έως 60 συνδυασμένες καταχωρίσεις ταχείας και ομαδικής κλήσης.

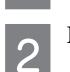

Πατήστε το για εμφάνιση των μενού.

Πατήστε το για εισαγωγή στη λειτουργία φαξ.

Επιλέξτε το μενού που εμφανίζεται παρακάτω. Χρησιμοποιήστε το ▲ ή το ▼ για να επιλέξετε ένα μενού και πατήστε **OK**.

Επιλέξτε **Fax Settings** (Ρυθμίσεις φαξ) > **Group Dial Setup** (Ρύθμιση ομαδικής κλήσης).

Επιλέξτε **Create** (Δημιουργία). Μπορείτε να δείτε τους διαθέσιμους αριθμούς καταχωρίσεων ομαδικής κλήσης.

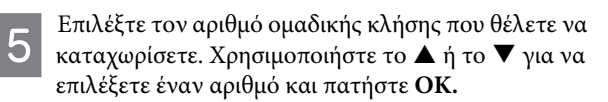

Εισαγάγετε ένα όνομα αναγνώρισης για την καταχώριση ομαδικής κλήσης. Μπορείτε να εισαγάγετε έως και 30 χαρακτήρες.

Πατήστε **OK** για να καταχωρίσετε το όνομα.

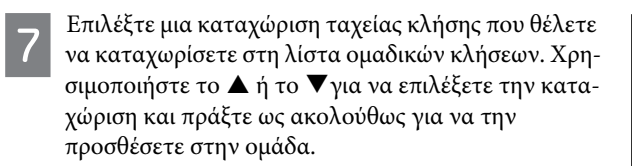

Πατήστε το \*. Όταν θέλετε να ακυρώσετε την επιλογή, πατήστε ξανά το  $\mathbf{\mathsf{X}}$ .

Επαναλάβετε το βήμα 7 για να προσθέσετε άλλες καταχωρίσεις ταχείας κλήσης στη λίστα ομαδικών κλήσεων. Μπορείτε να καταχωρίσετε έως 30 καταχωρίσεις ταχείας κλήσης σε μια ομαδική κλήση.

Πατήστε **OK** για να ολοκληρώσετε τη δημιουργία μιας λίστας ομαδικών κλήσεων.

# <span id="page-12-0"></span>**Αποστολή φαξ**

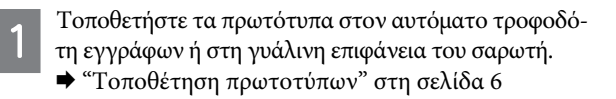

Πατήστε το για εισαγωγή στη λειτουργία φαξ.

Χρησιμοποιήστε τα πλήκτρα του αριθμητικού πληκτρολογίου για να εισαγάγετε τον αριθμό φαξ. Μπορείτε να εισαγάγετε έως και 64 ψηφία.

Αν θέλετε να αποστείλετε φαξ σε περισσότερους από έναν παραλήπτες, πατήστε **OK**, αφού εισαγάγετε έναν αριθμό φαξ, και επιλέξτε **Yes** (Ναι) για να προσθέσετε έναν άλλο αριθμό φαξ.

- *Σημείωση:* T *για προβολή του τελευταίου αριθμού φαξ που χρησιμοποιήσατε, πατήστε .*
- T *μπορείτε να αλλάξετε την ποιότητα του φαξ και τις ρυθμίσεις αντίθεσης. Στο τέλος, πατήστε ξανά* x *για να επιστρέψετε στην επάνω οθόνη της λειτουργίας του φαξ.*

*Πατήστε* x *και επιλέξτε Quality (Ποιότητα) ή Contrast (Αντίθεση).*

T *βεβαιωθείτε ότι έχετε εισαγάγει τις πληροφορίες της κεφαλίδας. Ορισμένες συσκευές φαξ απορρίπτουν αυτόματα τα εισερχόμενα φαξ χωρίς πληροφορίες κεφαλίδας.*

Πατήστε ένα από τα κουμπιά  $\Diamond$  για να ξεκινήσει η αποστολή.

*Σημείωση: αν ο αριθμός φαξ είναι κατειλημμένος ή έχει πρόβλημα,η συσκευή πραγματοποιεί επανάκληση μετά από ένα λεπτό. Πατήστε για άμεση επανάκληση.*

## <span id="page-12-2"></span><span id="page-12-1"></span>**Λήψη φαξ**

Ακολουθήστε τις οδηγίες για να προσαρμόσετε τις ρυθμίσεις ώστε να λαμβάνετε αυτόματα φαξ. Για οδηγίες σχετικά με τη μη αυτόματη λήψη φαξ, ανατρέξτε στον Οδηγό χρήσης σε μορφή PDF.

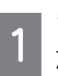

3

Τοποθετήστε απλό χαρτί στον οπίσθιο τροφοδότη χαρτιού.

¨ ["Τοποθέτηση χαρτιού" στη σελίδα 5](#page-6-4)

Πατήστε το για εισαγωγή στη λειτουργία φαξ.

Πατήστε το «Ξ για εμφάνιση των μενού.

Βεβαιωθείτε ότι η επιλογή Auto Answer (Αυτόματη απάντηση) έχει οριστεί στο On (Ενεργοποίηση).

**Fax Settings** (Ρυθμίσεις φαξ) > **Send/Receive Setup**  (Ρύθμιση αποστολής/λήψης) > **Auto Answer** (Αυτόματη απάντηση) > **On** (Ενεργοποίηση)

- *Σημείωση:* T *αν είναι άμεσα συνδεδεμένος αυτόματος τηλεφωνητής με τη συσκευή, βεβαιωθείτε ότι έχετε ορίσει σωστά την επιλογή Rings to Answer (Ήχος κλήσης πριν από απάντηση) ακολουθώντας την παρακάτω διαδικασία.*
- T *ανάλογα με την περιοχή, μπορεί να μην είναι διαθέσιμη η επιλογή Rings to Answer (Ήχος κλήσης πριν από απάντηση).*

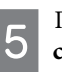

Πατήστε ζ και  $\nabla$  για να επιλέξετε **Communication** (Επικοινωνία) και πατήστε **OK**.

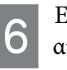

Επιλέξτε **Rings to Answer** (Ήχος κλήσης πριν από απάντηση) και πατήστε **OK.**

Πατήστε ▲ ή το ▼ για να επιλέξετε τον αριθμό των ήχων κλήσης και πατήστε **OK**.

*Επισήμανση: επιλέξτε μεγαλύτερο αριθμό χτύπων από αυτόν που απαιτείται για να απαντηθεί η κλήση από τον αυτόματο τηλεφωνητή. Αν έχει οριστεί η απάντηση του τηλεφωνητή στον τέταρτο χτύπο, ρυθμίστε τη συσκευή ώστε να απαντά στον πέμπτο ή μεταγενέστερο χτύπο. Σε αντίθετη περίπτωση, δεν θα είναι δυνατή η λήψη φωνητικών κλήσεων από τον αυτόματο τηλεφωνητή.*

*Σημείωση: όταν λαμβάνετε μια κλήση που είναι φαξ, η συσκευή λαμβάνει αυτόματα το φαξ, έστω και αν ο αυτόματος τηλεφωνητής απαντά στην κλήση. Αν σηκώσετε το τηλέφωνο, περιμένετε μέχρι να εμφανιστεί στην οθόνη LCD μήνυμα που ενημερώνει ότι η σύνδεση πραγματοποιήθηκε, πριν κλείσετε το τηλέφωνο. Αν πρόκειται για εισερχόμενη φωνητική κλήση, μπορεί να χρησιμοποιηθεί κανονικά το τηλέφωνο και να ηχογραφηθεί μήνυμα από τον αυτόματο τηλεφωνητή.*

# <span id="page-13-0"></span>**Εκτύπωση αναφορών**

Ακολουθήστε τις παρακάτω οδηγίες για να εκτυπώσετε μια αναφορά φαξ.

Τοποθετήστε απλό χαρτί στον οπίσθιο τροφοδότη χαρτιού.

¨ ["Τοποθέτηση χαρτιού" στη σελίδα 5](#page-6-4)

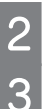

Πατήστε το για εισαγωγή στη λειτουργία φαξ.

- Πατήστε το για εμφάνιση των μενού.
- Επιλέξτε το μενού που εμφανίζεται παρακάτω. Χρησιμοποιήστε το ▲ ή το ▼ για να επιλέξετε ένα μενού και πατήστε OK.

Επιλέξτε **Fax Settings** (Ρυθμίσεις φαξ) > **Print Report** (Εκτύπωση αναφοράς).

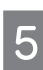

Επιλέξτε το στοιχείο που θέλετε να εκτυπώσετε.

*Σημείωση: στην οθόνη μπορεί να προβληθεί μόνο η επιλογή Fax Log (Αρχείο καταγραφής φαξ).*

Πατήστε ένα από τα κουμπιά  $\Diamond$  για εκτύπωση της αναφοράς που επιλέξατε.

*Σημείωση: για περισσότερες πληροφορίες σχετικά με άλλες λειτουργίες φαξ, καθώς και για τη λίστα του μενού των λειτουργιών φαξ, ανατρέξτε στον Οδηγό χρήσης σε μορφή PDF.*

# <span id="page-13-1"></span>Επαναπλήρωση<br>**δονείων μελανιο <u>δοχείων με και με και με και με και με και με και με και με και με και με και με και με και με και με και με**</u>

# <span id="page-13-2"></span>**Οδηγίες ασφάλειας**

- T Αποθηκεύστε τα δοχεία μελανιού και τις μονάδες μελανιού μακριά από τα παιδιά. Μην επιτρέπετε στα παιδιά να πίνουν από ή να χειρίζονται δοχεία μελανιού και καπάκια δοχείων μελανιού.
- T Μην γυρίζετε ανάποδα ή ανακινείτε τα δοχεία μελανιού μετά το άνοιγμά τους: υπάρχει κίνδυνος διαρροής.
- T Κατά το χειρισμό δεξαμενών μελανιού, καπακιών δεξαμενών μελανιού, ανοικτών δοχείων μελανιού ή καπακιών δοχείων μελανιού, προσέξτε να μην αγγίζετε το μελάνι. Εάν το μελάνι έρθει σε επαφή με το δέρμα σας, ξεπλύνετε την περιοχή προσεκτικά με σαπούνι και νερό. Εάν το μελάνι έρθει σε επαφή με τα μάτια σας, ξεπλύνετέ τα αμέσως με νερό. Εάν δεν αισθάνεστε καλά ή εξακολουθείτε να έχετε προβλήματα όρασης μετά από προσεκτικό πλύσιμο, επισκεφθείτε αμέσως γιατρό. Εάν το μελάνι έρθει σε επαφή με το στόμα σας, φτύστε το αμέσως και επισκεφτείτε γιατρό.

## <span id="page-13-3"></span>**Προφυλάξεις**

- T Χρησιμοποιήστε δοχεία μελανιού με το σωστό κωδικό εξαρτήματος για αυτή τη συσκευή.  $\rightarrow$  Οι «Κωδικοί δοχείων μελανιού» βρίσκονται στην εσωτερική πλευρά του μπροστινού εξωφύλλου
- **Η** Epson συνιστά τη χρήση γνήσιων δοχείων μελανιού Epson. Η Epson δεν μπορεί να εγγυηθεί την ποιότητα ή την αξιοπιστία μη γνήσιων δοχείων μελανιού. Η χρήση μη γνήσιων δοχείων μελανιού ενδεχομένως να προκαλέσει βλάβες που δεν καλύπτονται από τις εγγυήσεις της Epson και, υπό ορισμένες συνθήκες, μπορεί να προκαλέσει δυσλειτουργία στη συσκευή.
- T Η χρήση άλλων προϊόντων που δεν κατασκευάζονται από την Epson, ενδεχομένως να προκαλέσει βλάβες που δεν καλύπτονται από τις εγγυήσεις της Epson και, υπό ορισμένες συνθήκες, μπορεί να προκαλέσει δυσλειτουργία στη συσκευή.
- T Απαιτείται προσεκτικός χειρισμός του μελανιού κατά τη χρήση αυτού του προϊόντος. Σταγόνες μελανιού ενδέχεται να λερώσουν τη γύρω περιοχή κατά την πλήρωση/επαναπλήρωση των δεξαμενών του μελανιού. Σε περίπτωση που το μελάνι έρθει σε επαφή με τα ρούχα ή άλλα αντικείμενά σας, μπορεί να μην είναι δυνατή η απομάκρυνσή του.

### **Eπαναπλήρωση δοχείων μελανιού**

- T Για να διατηρηθεί η βέλτιστη απόδοση της κεφαλής εκτύπωσης, όλες οι δεξαμενές μελανιού καταναλώνουν μια ποσότητα μελανιού, όχι μόνο κατά τη διάρκεια της εκτύπωσης, αλλά και κατά τη διάρκεια λειτουργιών συντήρησης, όπως είναι ο καθαρισμός της κεφαλής εκτύπωσης.
- T Μην ανοίγετε το πακέτο με τα δοχεία μελανιού, αν δεν είστε έτοιμοι να γεμίσετε τη δεξαμενή μελανιού. Το δοχείο του μελανιού είναι τοποθετημένο σε αεροστεγή συσκευασία για να εξασφαλίζεται η ποιότητά του. Αν αφήσετε ένα δοχείο μελανιού εκτός της συσκευασίας του για μεγάλο χρονικό διάστημα πριν τη χρήση, ενδέχεται να μην είναι δυνατή η κανονική εκτύπωση.
- T Μην συνεχίσετε την εκτύπωση, αν η στάθμη του μελανιού είναι κάτω από το κατώτερο όριο της δεξαμενής μελανιού. Σε περίπτωση που συνεχίσετε να χρησιμοποιείτε τη συσκευή, ενώ η στάθμη του μελανιού βρίσκεται κάτω από το κατώτερο όριο της δεξαμενής, υπάρχει κίνδυνος βλάβης της συσκευής. Η Epson συνιστά την πλήρωση όλων των δεξαμενών μελανιού έως την επάνω γραμμή, όταν το προϊόν δεν βρίσκεται σε κατάσταση λειτουργίας έτσι ώστε να επαναφέρετε τη στάθμη του μελανιού. Εάν η επαναπλήρωση της δεξαμενής μελανιού γίνει με τον τρόπο που περιγράφεται παραπάνω, η συσκευή εμφανίζει μια προειδοποίηση και διακόπτει τη λειτουργία κατά τον προβλεπόμενο χρόνο, έτσι ώστε η στάθμη του μελανιού να μην πέφτει κάτω από το κατώτερο όριο της δεξαμενής μελανιού.
- T Αποθηκεύστε τα δοχεία μελανιού στο ίδιο περιβάλλον με το προϊόν. Όταν αποθηκεύετε ή μεταφέρετε ένα δοχείο μελανιού μετά το άνοιγμά του, πρέπει να το φυλάτε σε όρθια θέση και να μην το αφήνετε εκτεθειμένο σε σημεία με κραδασμούς ή μεταβολές θερμοκρασίας. Σε αντίθετη περίπτωση, ενδέχεται να σημειωθεί διαρροή μελανιού ακόμα και αν το δοχείο μελανιού είναι σφραγισμένο. Βεβαιωθείτε ότι το δοχείο μελανιού είναι όρθιο όταν ασφαλίζετε το καπάκι και πάρτε τα μέτρα σας για την αποφυγή διαρροής μελανιού κατά τη μεταφορά.

<span id="page-14-0"></span>**Έλεγχος στάθμης μελανιού** Για να μάθετε πόσο μελάνι απομένει, ελέγξτε οπτικά τη στάθμη του μελανιού στις δεξαμενές μελανιού της συσκευής.

*Επισήμανση: εάν η στάθμη του μελανιού είναι κάτω από το κατώτερο όριο της δεξαμενής μελανιού, γεμίστε την έως την ανώτερη γραμμή της δεξαμενής του μελανιού. Σε περίπτωση που συνεχίσετε να χρησιμοποιείτε τη συσκευή, ενώ η στάθμη του μελανιού βρίσκεται κάτω από το κατώτερο όριο της δεξαμενής, υπάρχει κίνδυνος βλάβης της συσκευής.*

## <span id="page-14-2"></span><span id="page-14-1"></span>**Επαναπλήρωση των δεξαμενών μελανιού**

*Σημείωση: οι εικόνες δείχνουν τη μέθοδο επαναπλήρωσης του κυανού μελανιού. Ωστόσο, οι οδηγίες είναι κοινές για όλα τα μελάνια.*

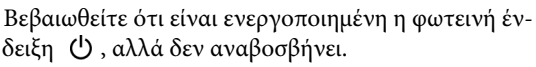

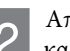

Απαγκιστρώστε τη μονάδα μελανιού από τη συσκευή και ακουμπήστε την κάτω.

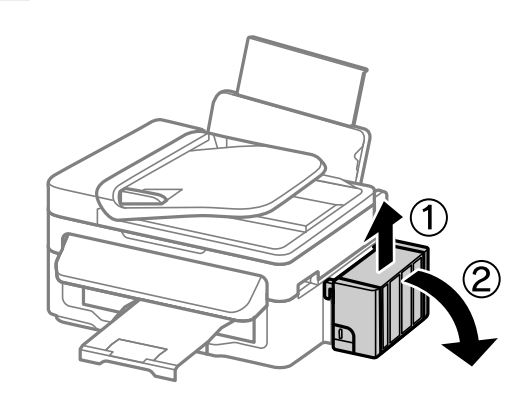

### *Σημείωση: μην τραβάτε τα σωληνάκια.*

Ανοίξτε το κάλυμμα της μονάδας μελανιού και, στη συνέχεια, αφαιρέστε το καπάκι της δεξαμενής μελανιού.

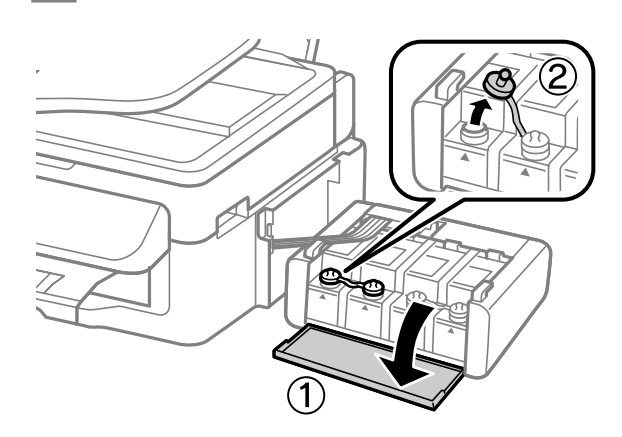

- *Σημείωση:* T *πρέπει να είστε προσεκτικοί ώστε να μην χύνεται το μελάνι.*
- T *βεβαιωθείτε ότι το χρώμα της δεξαμενής μελανιού ταιριάζει με το χρώμα του μελανιού που θέλετε να ξαναγεμίσετε.*
	- Ξεκολλήστε την κορυφή του καπακιού, αφαιρέστε το καπάκι από το δοχείο μελανιού, αφαιρέστε το άνοιγμα από το δοχείο και, στη συνέχεια, ασφαλίστε το καπάκι.

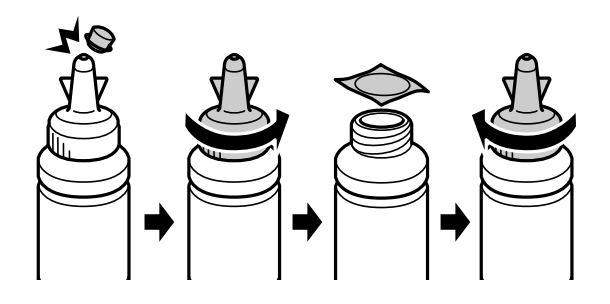

### **Eπαναπλήρωση δοχείων μελανιού**

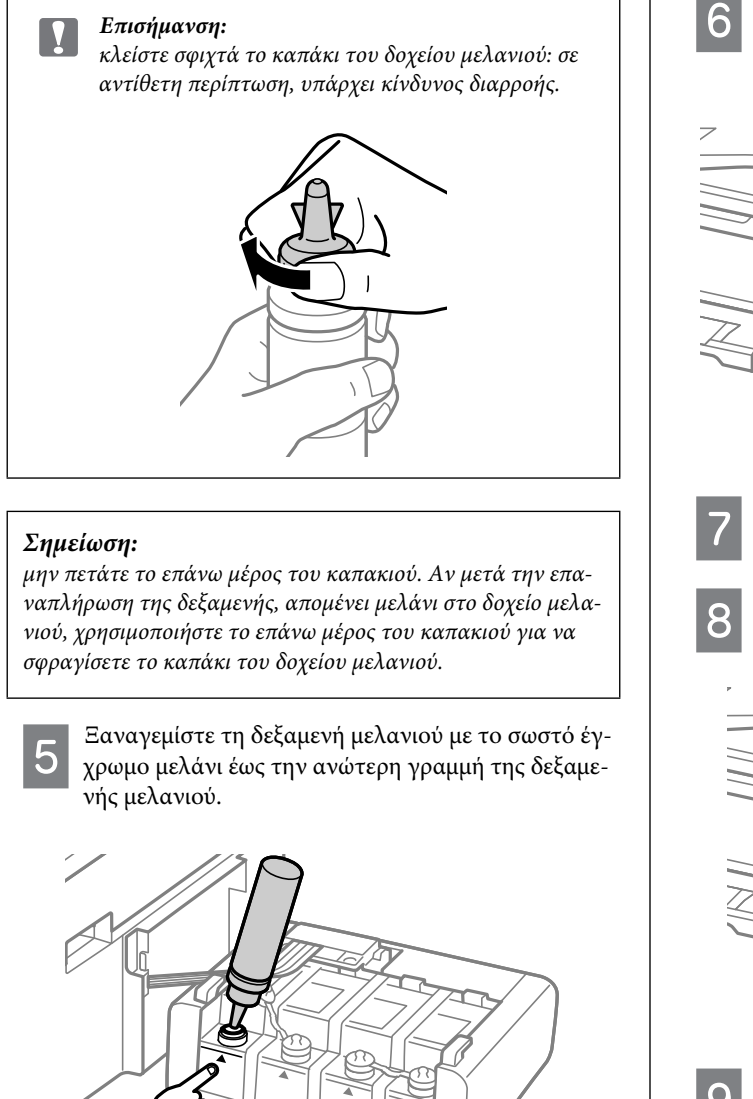

*Σημείωση: αν μετά την επαναπλήρωση της δεξαμενής έως την ανώτερη γραμμή, απομένει μελάνι στο δοχείο μελανιού, ασφαλίστε το καπάκι και αποθηκεύστε το δοχείο μελανιού όρθιο για μετέπειτα χρήση.*

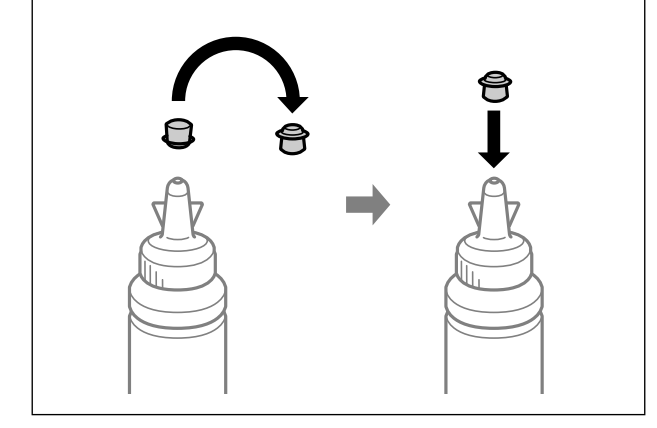

Ασφαλίστε το καπάκι στο επάνω μέρος της δεξαμενής του μελανιού.

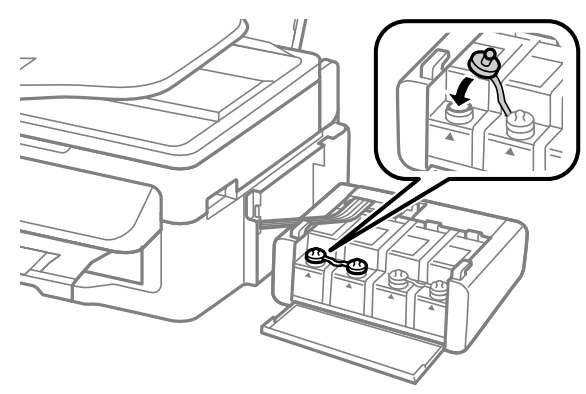

Επαναλάβετε τα βήματα 3 έως 6 για κάθε δοχείο μελανιού.

Κλείστε το κάλυμμα της μονάδας μελανιού.

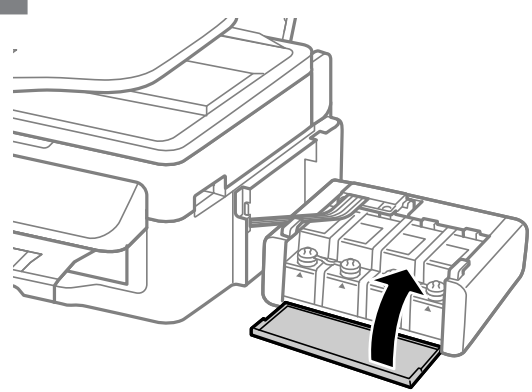

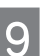

Στερεώστε τη μονάδα μελανιού επάνω στη συσκευή.

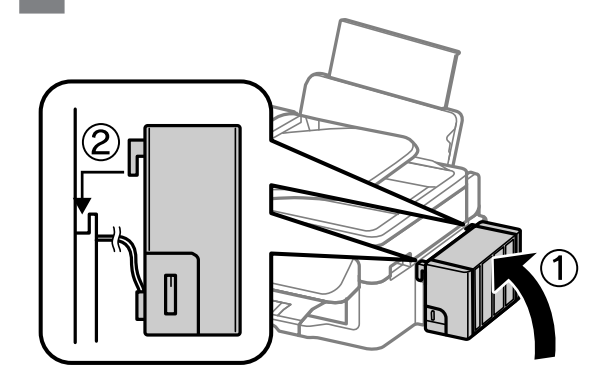

- *Σημείωση:* T *εάν η συσκευή υποδεικνύει ότι πρέπει να γίνει επαναφορά της στάθμης του μελανιού, ακολουθήστε τις οδηγίες στην οθόνη.*
- T *ακόμα κι αν δεν έχετε καινούρια δοχεία μελανιού και μία ή περισσότερες δεξαμενές μελανιού δεν είναι γεμάτες με μελάνι έως την ανώτερη γραμμή, μπορείτε να συνεχίσετε να χρησιμοποιείτε το προϊόν. Για να συνεχίσει η συσκευή σας να λειτουργεί με τον καλύτερο τρόπο, γεμίστε άμεσα όλες τις δεξαμενές μελανιού με μελάνι έως την ανώτερη γραμμή.*

### **Mεταφορά της συσκευής**

# <span id="page-16-0"></span>**Μεταφορά της Σ**<br>Πασκευής **<u>συσκευής</u>**

Αν πρόκειται να μετακινήσετε τη συσκευή σε κάποια απόσταση, πρέπει να την προετοιμάσετε για τη μεταφορά, τοποθετώντας τη στην αρχική συσκευασία ή σε συσκευασία παρόμοιου μεγέθους.

- *Επισήμανση:* R *κατά την αποθήκευση ή τη μεταφορά του προϊόντος, αποφύγετε την τοποθέτησή του υπό κλίση, σε οριζόντια ή ανάποδη θέση, διαφορετικά υπάρχει κίνδυνος διαρροής μελανιού.*
- R *όταν αποθηκεύετε ή μεταφέρετε ένα δοχείο μελανιού μετά το άνοιγμά του, πρέπει να το φυλάτε σε όρθια θέση και να μην το αφήνετε εκτεθειμένο σε σημεία με κραδασμούς ή μεταβολές θερμοκρασίας. Σε αντίθετη περίπτωση, ενδέχεται να σημειωθεί διαρροή μελανιού ακόμα και αν το δοχείο μελανιού είναι σφραγισμένο. Βεβαιωθείτε ότι το δοχείο μελανιού είναι όρθιο όταν ασφαλίζετε το καπάκι και πάρτε τα μέτρα σας για την αποφυγή διαρροής μελανιού κατά τη μεταφορά.*

Αφαιρέστε όλο το χαρτί από τον οπίσθιο τροφοδότη χαρτιού και βεβαιωθείτε ότι η συσκευή είναι απενεργοποιημένη.

- Κλείστε το εξάρτημα υποστήριξης χαρτιού και το δίσκο εξόδου.
- Ανοίξτε τη μονάδα του σαρωτή και βεβαιωθείτε ότι η κεφαλή εκτύπωσης βρίσκεται στην αρχική θέση στα δεξιά.

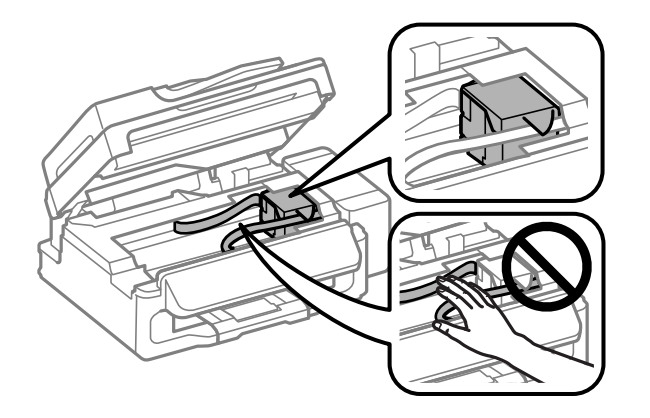

*Σημείωση: αν η κεφαλή εκτύπωσης δεν βρίσκεται στην αρχική θέση στα δεξιά, ενεργοποιήστε τη συσκευή και περιμένετε μέχρι η κεφαλή εκτύπωσης να ασφαλίσει τέρμα δεξιά. Στη συνέχεια, απενεργοποιήστε τη συσκευή.*

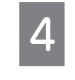

Αποσυνδέστε το καλώδιο τροφοδοσίας από την πρίζα και, στη συνέχεια, αποσυνδέστε όλα τα καλώδια από τη συσκευή.

Στερεώστε την κεφαλή εκτύπωσης με ταινία στο περίβλημα, όπως φαίνεται παρακάτω, και, στη συνέχεια, κλείστε τη μονάδα του σαρωτή.

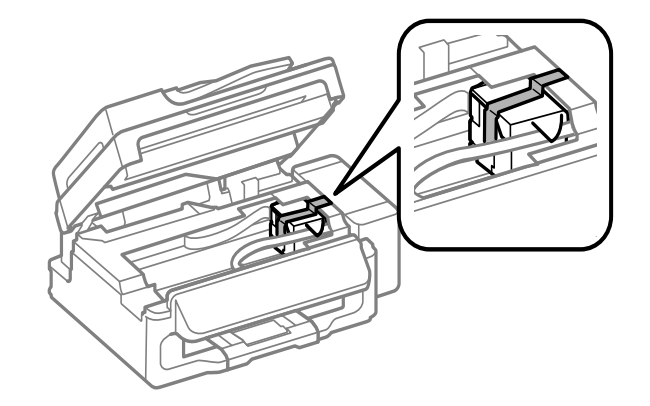

*Σημείωση: μην τοποθετείτε ταινία στο λευκό επίπεδο καλώδιο που βρίσκεται στο εσωτερικό της συσκευής.*

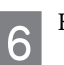

Κατεβάστε την ασφάλεια μεταφοράς.

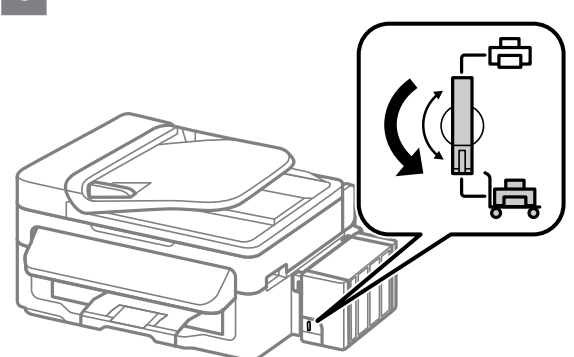

Απαγκιστρώστε τη μονάδα μελανιού από τη συσκευή και ακουμπήστε την κάτω, και, στη συνέχεια, βεβαιωθείτε ότι έχετε ασφαλίσει το καπάκι επάνω στη δεξαμενή του μελανιού.

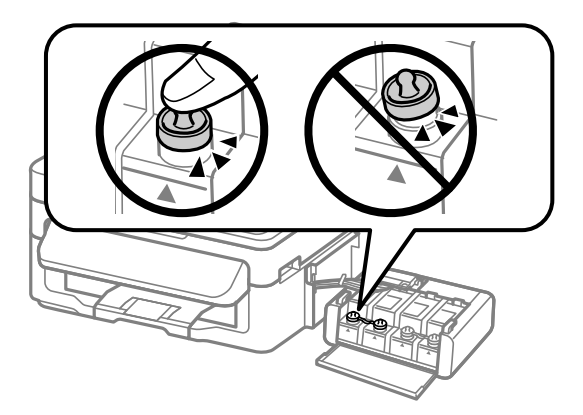

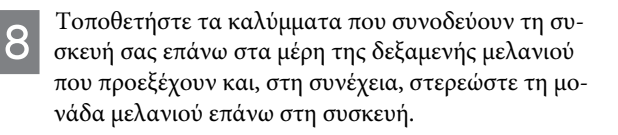

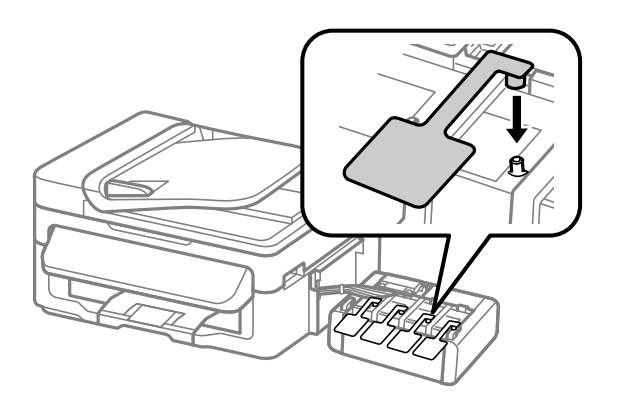

Τοποθετήστε τη συσκευή στη συσκευασία, χρησιμοποιώντας τα προστατευτικά υλικά που τη συνόδευαν όταν την αγοράσατε.

9

- *Επισήμανση:* R *κατά τη μεταφορά, φροντίστε το προϊόν να βρίσκεται σε επίπεδη θέση. Σε αντίθετη περίπτωση, υπάρχει κίνδυνος διαρροής του μελανιού.*
	- R *μετά τη μεταφορά, αφαιρέστε την ταινία που ασφαλίζει την κεφαλή της εκτύπωσης, καθώς και τα προστατευτικά καλύμματα των δεξαμενών του μελανιού, και, στη συνέχεια, κατεβάστε την ασφάλεια μεταφοράς. Σε περίπτωση που παρατηρήσετε μείωση της ποιότητας εκτύπωσης, εκτελέστε έναν κύκλο καθαρισμού ή στοιχίστε την κεφαλή εκτύπωσης.*
	- R *μην τοποθετείτε ανοιγμένα δοχεία μελανιού στη συσκευασία μαζί με τη συσκευή.*

## **Αντιμετώπιση βασικών προβλημάτων**

### <span id="page-17-0"></span>**Μηνύματα σφάλματος**

Αυτή η ενότητα παρέχει επεξηγήσεις για τα μηνύματα που εμφανίζονται στην οθόνη LCD.

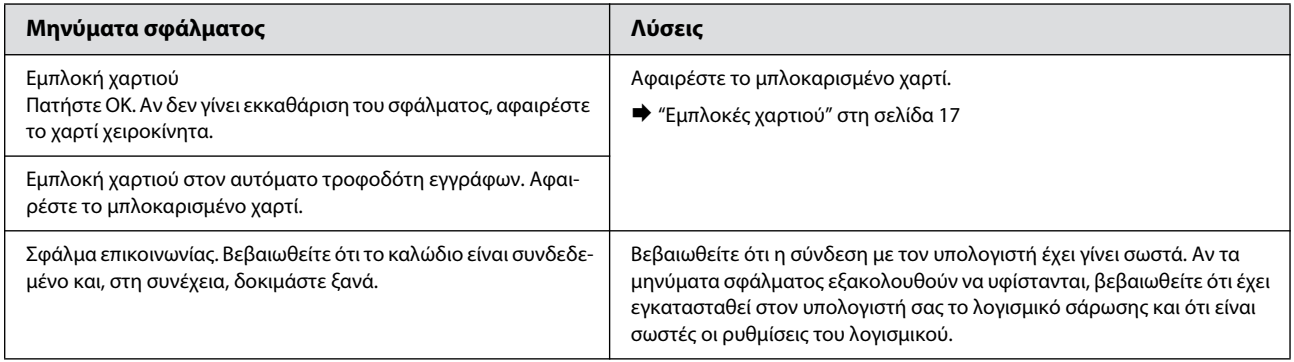

*Σημείωση: αποθηκεύστε τα καλύμματα των δεξαμενών μελανιού που είναι στερεωμένες στη συσκευή, δίπλα από αυτήν, για να τα χρησιμοποιήσετε κατά τη μεταφορά της.*

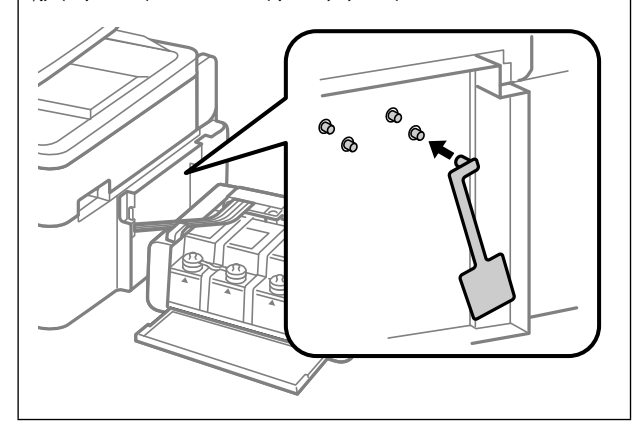

### **Αντιμετώπιση προβλημάτων**

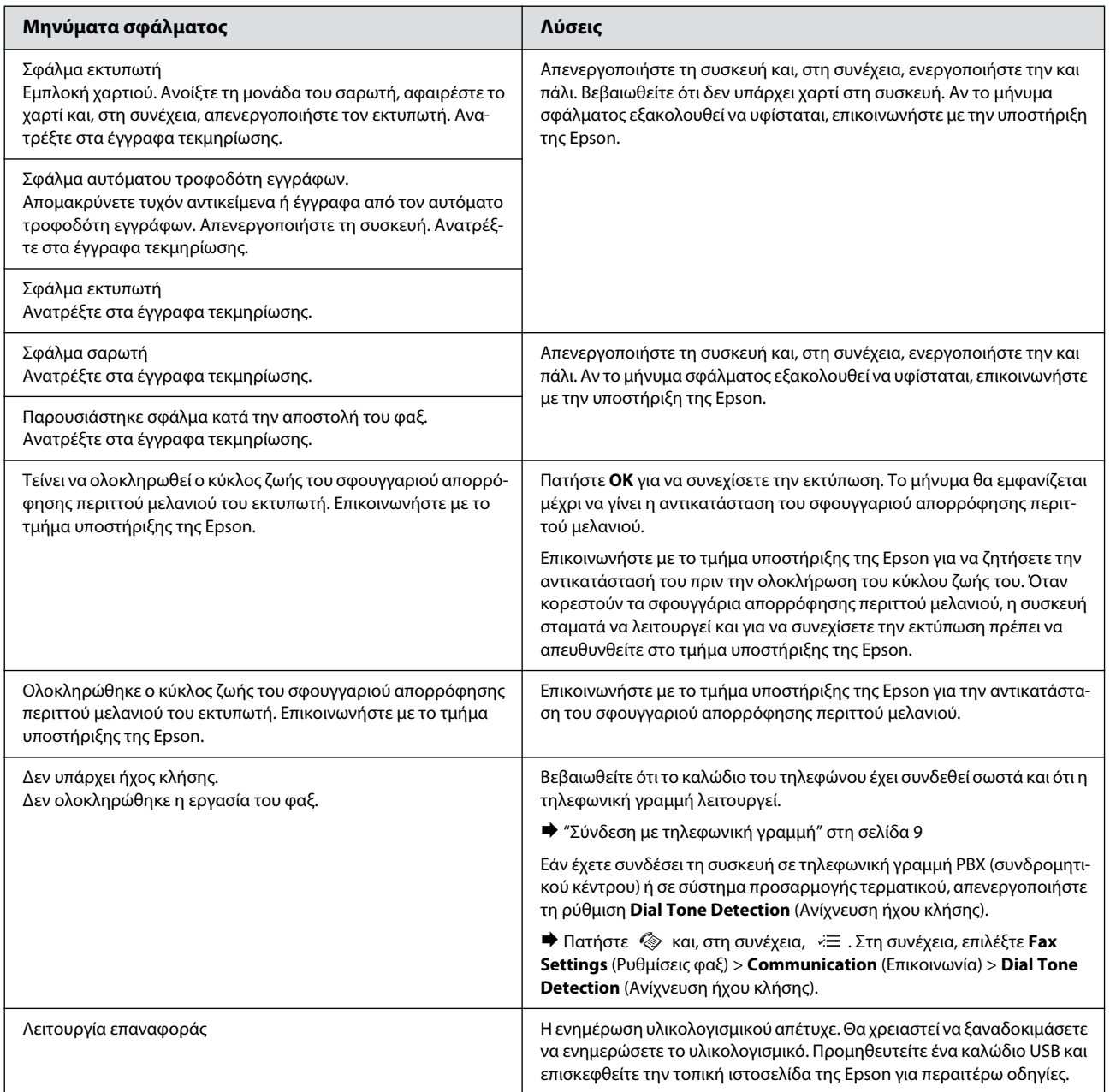

### <span id="page-18-0"></span>**Εμπλοκές χαρτιού**

 $\mathbf{I}$ 

*Προσοχή: μην αγγίζετε ποτέ τα κουμπιά του πίνακα ελέγχου, ενώ το χέρι σας βρίσκεται στο εσωτερικό της συσκευής.*

*Επισήμανση: να είστε προσεκτικοί και να μην τραβάτε τα καλώδια ή τα σωληνάκια μελανιού, και να μην αγγίζετε άλλα εξαρτήματα του εσωτερικού της συσκευής χωρίς λόγο. Σε αντίθετη περίπτωση, υπάρχει κίνδυνος διαρροής μελανιού ή βλάβης της συσκευής.*

- *Σημείωση:* T *ακυρώστε την εργασία εκτύπωσης, αν σας ζητηθεί μέσω μηνύματος της οθόνης LCD ή του προγράμματος οδήγησης του εκτυπωτή.*
- T *αφού αφαιρέσετε το μπλοκαρισμένο χαρτί, πατήστε το κουμπί που υποδεικνύεται από την οθόνη LCD.*

## <span id="page-19-0"></span>**Αφαίρεση μπλοκαρισμένου χαρτιού από το εσωτερικό της**

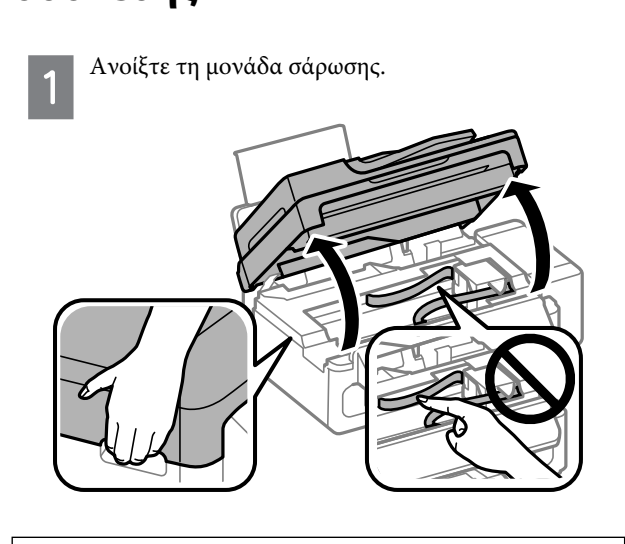

 $\mathbf{V}$ 

*Επισήμανση: μην σηκώνετε τη μονάδα σάρωσης, όταν είναι ανοικτό το κάλυμμα εγγράφων.*

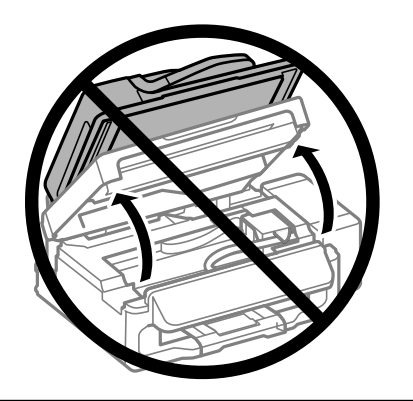

 $\overline{2}$ 

Αφαιρέστε όλο το χαρτί από το εσωτερικό, καθώς και τυχόν σκισμένα κομμάτια χαρτιού.

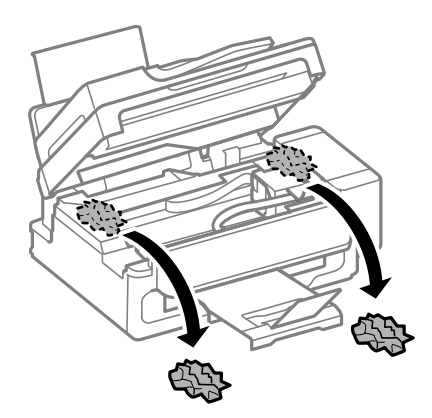

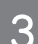

Κλείστε αργά τη μονάδα σάρωσης.

### <span id="page-19-1"></span>**Αφαίρεση μπλοκαρισμένου χαρτιού από τον αυτόματο τροφοδότη εγγράφων (ADF)**

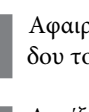

Αφαιρέστε τη στοίβα του χαρτιού από το δίσκο εισόδου του αυτόματου τροφοδότη εγγράφων.

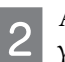

Ανοίξτε το κάλυμμα του αυτόματου τροφοδότη εγγράφων.

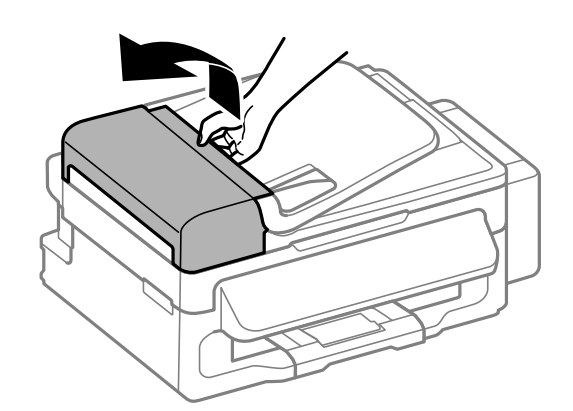

*Επισήμανση: βεβαιωθείτε ότι έχετε ανοίξει το κάλυμμα του αυτόματου τροφοδότη εγγράφων πριν αφαιρέσετε το μπλοκαρισμένο χαρτί. Αν το κάλυμμα δεν είναι ανοικτό, ενδεχομένως να υπάρξει βλάβη στη συσκευή.*

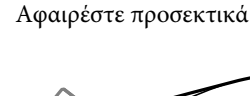

Αφαιρέστε προσεκτικά το μπλοκαρισμένο χαρτί.

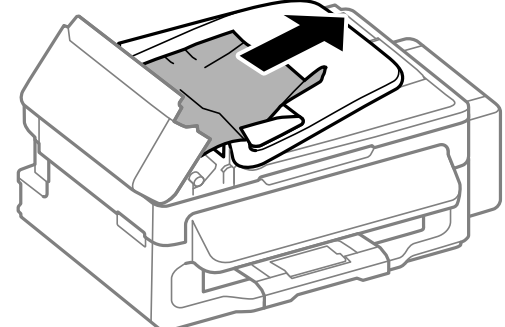

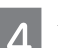

3

Ανοίξτε τον αυτόματο τροφοδότη εγγράφων (ADF).

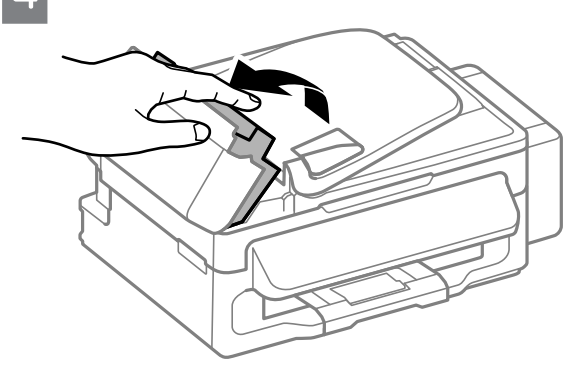

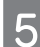

Αφαιρέστε όλο το χαρτί από το εσωτερικό, καθώς και τυχόν σκισμένα κομμάτια χαρτιού.

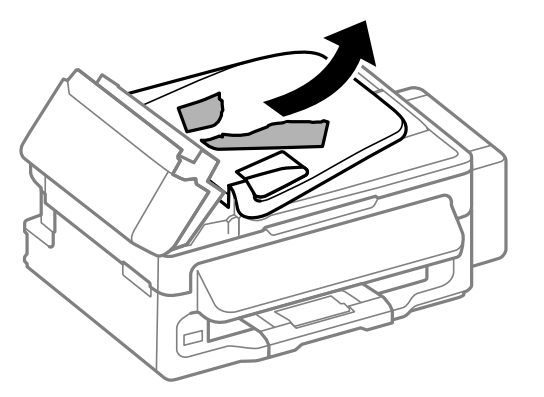

6

Κλείστε τον αυτόματο τροφοδότη εγγράφων (ADF).

Σηκώστε το δίσκο εισόδου του αυτόματου τροφοδότη εγγράφων.

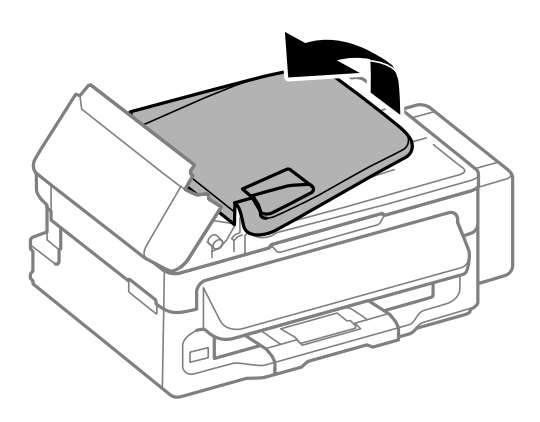

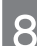

Αφαιρέστε προσεκτικά το μπλοκαρισμένο χαρτί.

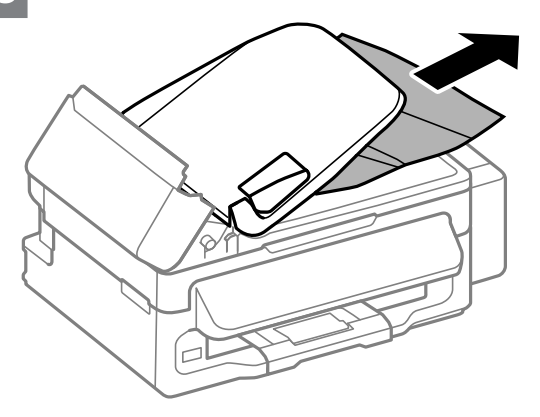

Επιστρέψτε το δίσκο εισόδου του αυτόματου τροφοδότη εγγράφων στην αρχική του θέση και κλείστε το κάλυμμά του.

## <span id="page-20-0"></span>**Βοήθεια για την ποιότητα εκτύπωσης**

Αν παρατηρείτε λωρίδες (αχνές γραμμές), χρώματα που λείπουν ή οποιοδήποτε άλλο πρόβλημα ποιότητας στις εκτυπώσεις σας, δοκιμάστε τις παρακάτω λύσεις.

- T Βεβαιωθείτε ότι η συσκευή έχει χαρτί και τοποθετήστε σωστά το πρωτότυπο.
	- ¨ ["Τοποθέτηση χαρτιού" στη σελίδα 5](#page-6-4)
	- ¨ ["Τοποθέτηση πρωτοτύπων" στη σελίδα 6](#page-7-2)
- T Ελέγξτε τις ρυθμίσεις μεγέθους και τύπου του χαρτιού. ¨ ["Επιλογή χαρτιού" στη σελίδα 5](#page-6-5)
- T Ενδεχομένως να έχει μπλοκαριστεί η κεφαλή εκτύπωσης. Αρχικά εκτελέστε τη λειτουργία ελέγχου ακροφυσίων και, στη συνέχεια, καθαρίστε την κεφαλή εκτύπωσης.

Πατήστε το και επιλέξτε **Maintenance** (Συντήρηση) > **Nozzle Check** (Έλεγχος ακροφυσίων).

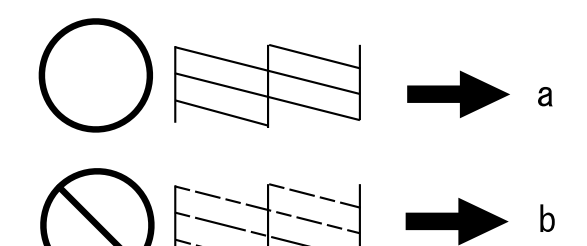

(α) OK (β) Απαιτείται καθαρισμός της κεφαλής

### <span id="page-20-1"></span>**Βοήθεια για το φαξ**

- T Βεβαιωθείτε ότι το καλώδιο του τηλεφώνου έχει συνδεθεί σωστά και ότι η τηλεφωνική γραμμή λειτουργεί. Μπορείτε να ελέγξετε την κατάσταση της γραμμής μέσω της λειτουργίας **Check Fax Connection** (Έλεγχος σύνδεσης φαξ).
	- ¨ ["Σύνδεση με τηλεφωνική γραμμή" στη σελίδα 9](#page-10-5)
- T Αν δεν είναι δυνατή η αποστολή φαξ, βεβαιωθείτε ότι είναι ενεργοποιημένη και λειτουργεί η συσκευή φαξ του παραλήπτη.
- T Αν η συσκευή δεν είναι συνδεδεμένη με τηλέφωνο και επιθυμείτε να λαμβάνετε αυτόματα φαξ, βεβαιωθείτε ότι έχετε ενεργοποιήσει την αυτόματη απάντηση. ¨ ["Λήψη φαξ" στη σελίδα 11](#page-12-2)

*Σημείωση: για περισσότερες λύσεις σε προβλήματα που αφορούν στην αποστολή και λήψη φαξ, ανατρέξτε στον ηλεκτρονικό Οδηγό χρήσης.*

## <span id="page-21-0"></span>**Αναζήτηση βοήθειας**

## <span id="page-21-1"></span>Ιστοστήρι*ξης* της **υποστήριξης**

Η ιστοσελίδα τεχνικής υποστήριξης της Epson παρέχει βοήθεια σχετικά με προβλήματα, η λύση των οποίων δεν είναι δυνατή με τις πληροφορίες αντιμετώπισης προβλημάτων των εγγράφων τεκμηρίωσης του προϊόντος σας. Αν διαθέτετε πρόγραμμα περιήγησης στο Web και σύνδεση στο Internet, μεταβείτε στην τοποθεσία:

http://support.epson.net/ http://www.epson.eu/Support (Ευρώπη)

Για τα πιο πρόσφατα προγράμματα οδήγησης, συχνές ερωτήσεις, εγχειρίδια ή άλλα στοιχεία με δυνατότητα λήψης μέσω Internet, μεταβείτε στην τοποθεσία:

http://www.epson.com http://www.epson.eu/Support (Ευρώπη)

Στη συνέχεια, επιλέξτε την ιστοσελίδα του τμήματος υποστήριξης της Epson στην περιοχή σας.

*Σημείωση: αν το προϊόν της Epson που διαθέτετε, δεν λειτουργεί κανονικά και δεν μπορείτε να επιλύσετε το πρόβλημα χρησιμοποιώντας τις πληροφορίες αντιμετώπισης προβλημάτων των εγγράφων τεκμηρίωσης του προϊόντος σας, επικοινωνήστε με τις υπηρεσίες υποστήριξης της Epson για βοήθεια. Για πληροφορίες σχετικά με την υποστήριξη της Epson, ανατρέξτε στον Οδηγό χρήσης.*

### Σημείωση για τα πνευματικά δικαιώματα

Δεν επιτρέπεται η αναπαραγωγή, η αποθήκευση σε σύστημα ανάκτησης ή η μεταβίβαση μέρους αυτής της έκδοσης σε οποιαδήποτε μορφή ή με οποιοδήποτε μέσο, ηλεκτρονικό, μηχανικό, με φωτοτυπίες ή ηχογράφηση, ή άλλο τρόπο, χωρίς την προηγούμενη γραπτή άδεια της Seiko Epson Corporation. Οι πληροφορίες που περιέχονται στο παρόν προορίζονται αποκλειστικά για χρήση με αυτό το προϊόν. Η Epson δεν φέρει ευθύνη για τυχόν χρήση αυτών των πληροφοριών σε περίπτωση που εφαρμοστούν σε άλλους εκτυπωτές.

Η Seiko Epson Corporation και οι θυγατρικές της δεν φέρουν ευθύνη απέναντι στον αγοραστή αυτού του προϊόντος ή σε τρίτα μέρη για τυχόν βλάβες, απώλειες, κόστος ή δαπάνες που βαρύνουν τον αγοραστή ή τρίτα μέρη ως αποτέλεσμα ατυχήματος, εσφαλμένης χρήσης ή κακομεταχείρισης του προϊόντος ή μη εγκεκριμένων τροποποιήσεων, επισκευών ή μετατροπών στο προϊόν, ή (με εξαίρεση τις Η.Π.Α.) αδυναμίας πλήρους συμμόρφωσης με τις οδηγίες λειτουργίας και συντήρησης της Seiko Epson Corporation.

Η Seiko Epson Corporation δεν φέρει ευθύνη για τυχόν βλάβες ή προβλήματα που προκύπτουν από τη χρήση τυχόν επιλογών ή αναλώσιμων προϊόντων διαφορετικών από αυτά που χαρακτηρίζονται ως Αυθεντικά Προϊόντα Epson ή Εγκεκριμένα Προϊόντα Epson από τη Seiko Epson Corporation.

Η Seiko Epson Corporation δεν φέρει καμία ευθύνη για τυχόν βλάβες που ενδέχεται να προκύψουν από ηλεκτρομαγνητικές παρεμβολές που προκαλούνται από τη χρήση τυχόν καλωδίων διασύνδεσης διαφορετικών από αυτά που χαρακτηρίζονται ως Εγκεκριμένα Προϊόντα Epson από τη Seiko Epson Corporation.

Η ονομασία EPSON® αποτελεί σήμα κατατεθέν της Seiko Epson Corporation, όπως και τα EPSON EXCEED YOUR VISION και EXCEED YOUR VISION.

Γενική σημείωση: άλλα ονόματα προϊόντων που χρησιμοποιούνται στο παρόν προορίζονται μόνο για σκοπούς αναγνώρισης και ενδέχεται να αποτελούν εμπορικά σήματα των αντίστοιχων κατόχων τους. Η Epson αποποιείται κάθε δικαιώματος αυτών των σημάτων.

© 2012 Seiko Epson Corporation. Με την επιφύλαξη κάθε νόμιμου δικαιώματος. Τυπώθηκε σε XXXXXX

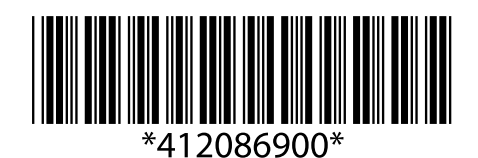